## ユーザーズ ガイド

vp15 LCDモニタ vp17 LCDモニタ vp19 LCD FP1707 LCDモニタ WF1907 LCDモニタ w1907 LCDモニタ w2007 LCDモニタ w2207 LCDモニタ w2408 LCDモニタ

HP製品およびサービスに対する保証は、 当該製品およびサービスに付属の保証規定に明示的に記載されている ものに限られま す。 本書のいかなる内容も、 当該保証に新たに保証を追加する ものではあ り ません。 本書の内容につきま し ては万全を期し てお りますが、本書の技術的あるいは校正上の誤り、省略に対して責任を負いかねますのでご了承ください。

HP以外によって製造された装置上のソフトウェアの使用または信頼性につきましては、責任を負いかねますのでご了承くださ い。

本書には、 著作権によ っ て保護された所有権に関する情報が掲載されています。 本書のいかなる部分も、 HPの書面による承諾な し に複写、 複製、 あるいは他言語へ翻訳する こ とはでき ません。

本製品は、日本国内で使用するための仕様になっており、日本国外で使用される場合は、仕様の変更を必要とすることがあります。

本書に記載されている製品情報は、日本国内で販売されていないものも含まれている場合があります。

Hewlett-Packard Company 10955 Tantau Avenue Cupertino, California 95014-0770 USA

Copyright © 2006, 2007 Hewlett-Packard Development Company, L.P.

MicrosoftおよびWindowsは、 米国Microsoft Corporationの米国およびその他の国における登録商標です。 AdobeおよびAcrobatは、 Adobe Systems Incorporated (ア ド ビシステムズ社) の米国な らびに他の国における商標です。

ENERGY STARおよびENERGY STARロゴは、 United States Environmental Protection Agency (米国環境保護庁) の米国およびその他 の国における登録商標です。

その他、 本書に掲載されている会社名、 製品名はそれぞれ各社の商標または登録商標です。

Bluetoothは、 その所有者が所有する商標であり、 使用許諾に基づいてHewlett-Packard Companyが使用し ています。

HPはテ ク ノ ロジの合法的な使用を推進し てお り、HPの製品を著作権法で許可されていない目的で使用する こ と を是認する もので はなく、推奨もしません。

本書の内容は、将来予告なしに変更されることがあります。

ユーザーズ ガイド

vp15 LCDモニタ vp17 LCDモニタ vp19 LCDモニタ FP1707 LCDモニタ WF2907 LCDモニタ w1907 LCDモニタ w2007 LCDモニタ w2207 LCDモニタ w2408 LCDモニタ

初版 2007年3月 改訂第1版 2007年4月 製品番号 : 440143-293

日本ヒューレット・パッカード株式会社

## 表記規則

次の項では、 この文書で使用されている表記規則について説明し ます。

### 注、 注意、 および警告

このガイドの全体にわたって、文章にアイコンが付いている場合があります。これらの文章は注、注意、および警告を 示し、 次のよ う に使用されています。

警告:その指示に従わないと、人体への傷害や生命の危険を引き起こす恐れがあるという警告事項を表します。

注意:その指示に従わないと、装置の損傷やデータの損失を引き起こす恐れがあるという注意事項を表します。

◎ 注:補足情報を表します。

目次

## 1 製品の特長

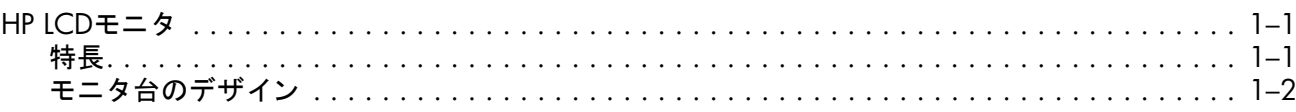

### 2 安全および保守に関するガイドライン

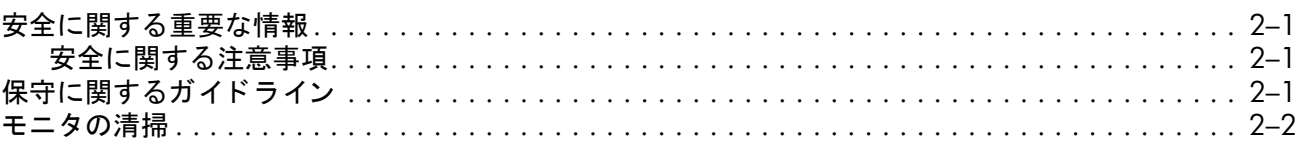

## 3 モニタのセットアップ

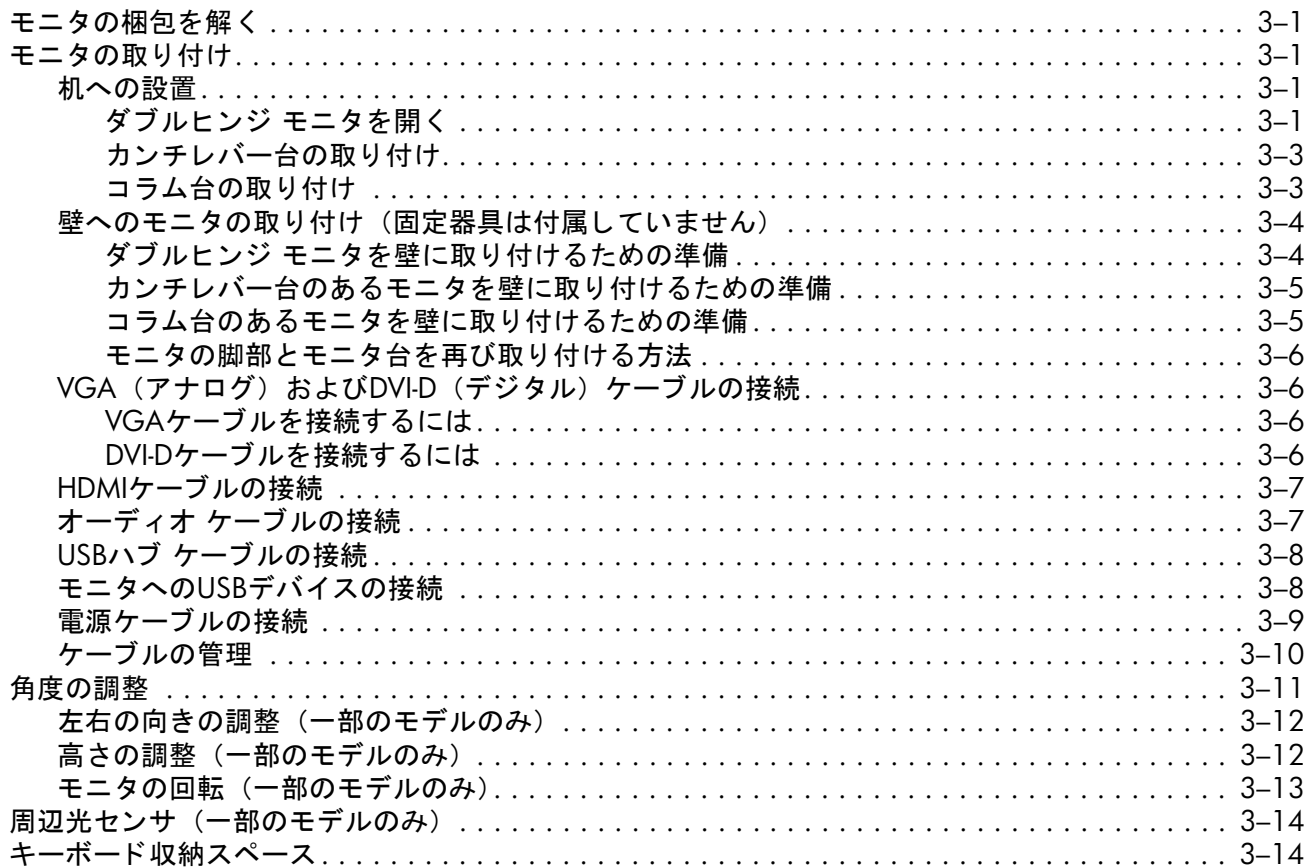

### 4 モニタの操作

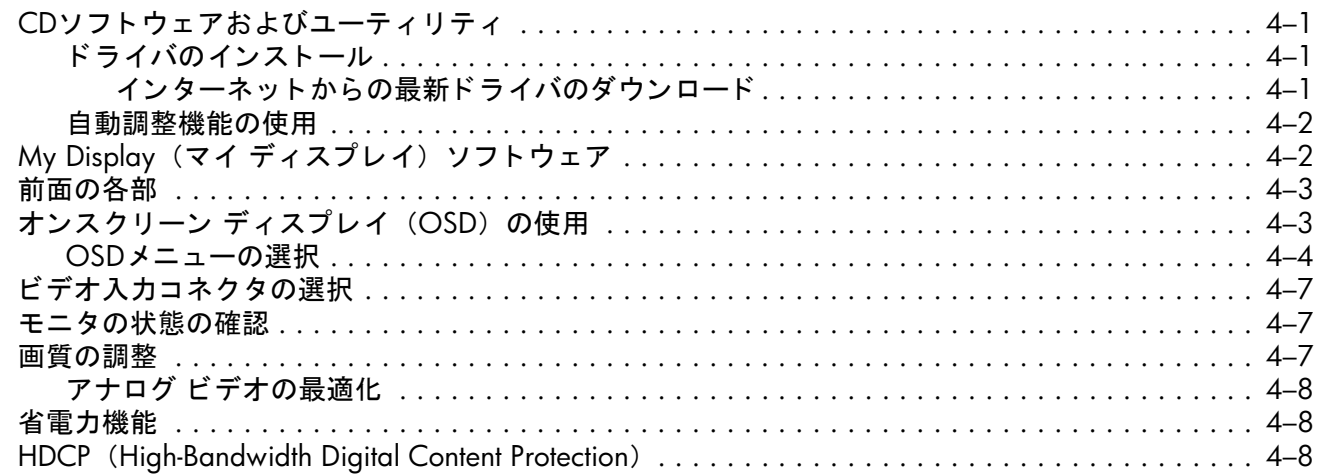

### 5 モニタを運搬するための準備

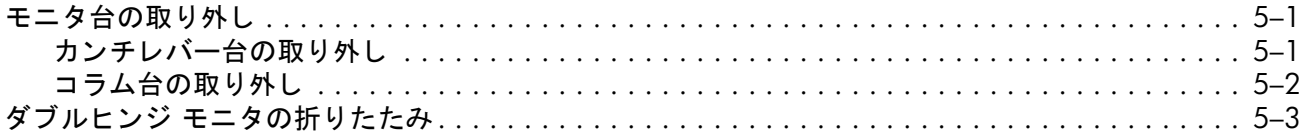

### A トラブルシューティング

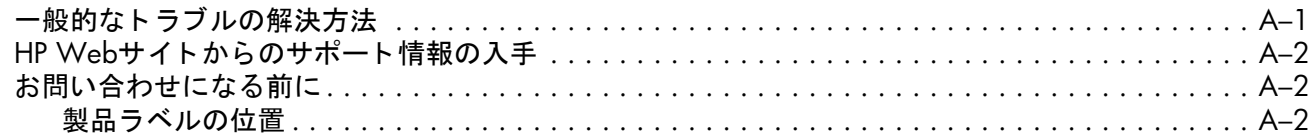

### B 技術仕様

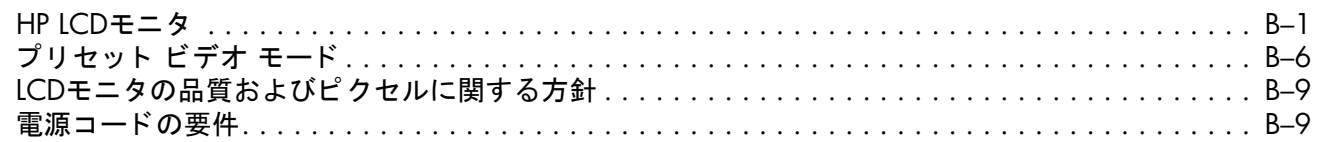

## C 規定に関するご注意

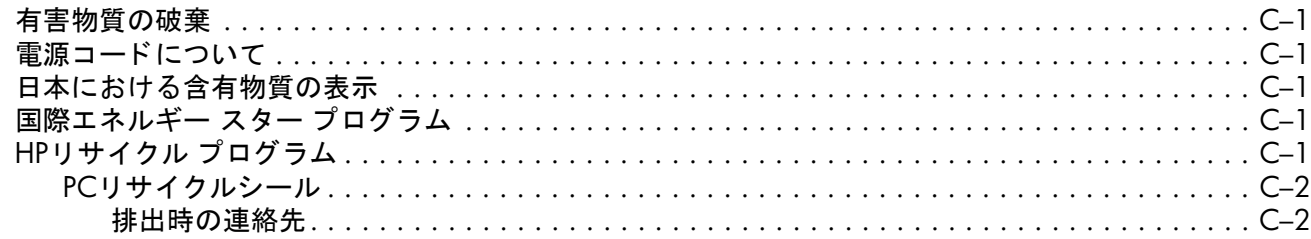

## <span id="page-5-1"></span><span id="page-5-0"></span>**HP LCD**モニタ

HP LCD (液晶ディスプレイ) モニタでは、アクティブ マトリクス方式の薄膜トランジスタ (TFT) 画面を採用していま す。このガイドでは、次のモデルについて説明します。

- vp15 LCDモニタ
- vp17 LCDモニタ
- vp19 LCDモニタ
- FP1707 LCDモニタ
- WF1907 LCDモニタ
- w1907 LCDモニタ
- w2007 LCDモニタ
- w2207 LCDモニタ
- w2408 LCDモニタ

### <span id="page-5-2"></span>特長

- 対角表示領域の大きな、大型ディスプレイ
- 最適な解像度
	- ❏ vp15 : 1024×768 (60 Hzの場合)
	- ❏ vp17、 vp19、 およびFP1707 : 1280×1024 (60 Hzの場合)
	- ❏ WF1907およびw1907 : 1440×900 (60 Hzの場合)
	- ❏ w2007およびw2207 : 1680×1050 (60 Hzの場合)
	- ❏ w2408 : 1920×1200 (60 Hzの場合)

上記の解像度以下でのフル スクリーン サポート

- サポートされているビデオ入力
	- ❏ VGAアナログ信号
	- ❏ DVIデジ タル信号 (一部のモデルのみ)
	- **□ HDMI (High-Definition Multimedia Interface、一部のモデルのみ)**
- すばやい応答により、ゲームやグラフィックスの操作性を向上
- 座った状態、立った状態、モニタの前を通り過ぎる時など、上下左右さまざまな角度から見やすい画面
- 上下の向きの調整
- 高さの調整 (一部のモデルのみ)
- 画面の回転により横向きまたは縦向きで表示 (一部のモデルのみ)
- 取り外し可能な脚部、および壁など設置場所に応じて簡単に取り外しができるVESA (Video Electronics Standards Association) 基準の取り付け穴
- ケンジントン社製セキュリティ ロック ケーブル用のセキュリティ ロック スロット (セキュリティ ロック ケーブ ルは別売です)
- プラグ アンド プレイ機能 (お使いのコンピュータ システムでサポートされる場合)
- 設定や画面の最適化を簡単にする、 オンスク リ ーン ディスプレイ (OSD) による調節機能 (英語、 簡体字中国語、 フランス語、ドイツ語、イタリア語、スペイン語、オランダ語、日本語を選択可能)
- モニタの左右の向きの調整により、可動範囲を有効に活用可能(一部のモデルのみ)
- 内蔵ステレオ スピーカ、モデルにより前面または背面に搭載
- USB (Universal Serial Bus) デバイスを接続可能なUSB 2.0ポートを装備 (2つまたは4つ、一部のモデルのみ)
- 周辺光センサ (一部のモデルのみ)
- キーボード収納スペース (一部のモデルのみ)
- エネルギー消費を削減する省電力機能
- [Quick View] (クイックビュー)設定による画面表示
- CDに収録されている内容 (一部のモデルのみ)
	- □ ドライバ (一部のモデルのみ)
	- □ 自動調整ソフトウェア
	- □ My Display (マイ ディスプレイ) ソフトウェア (一部のモデルのみ)
	- ❏ 説明書
	- ❏ Adobe® Acrobat® Reader
- さまざまなデザインのモニタ台

<span id="page-6-0"></span>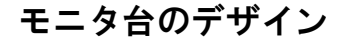

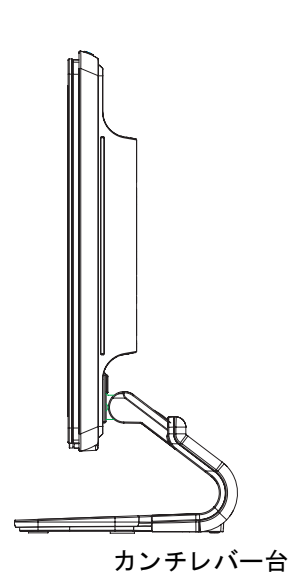

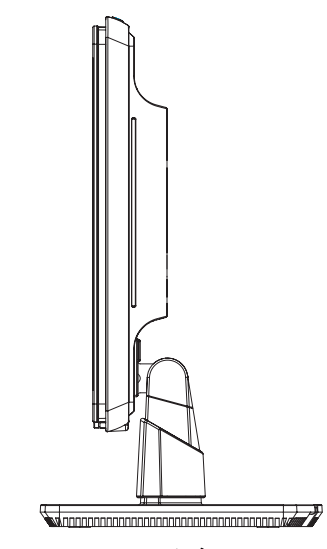

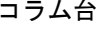

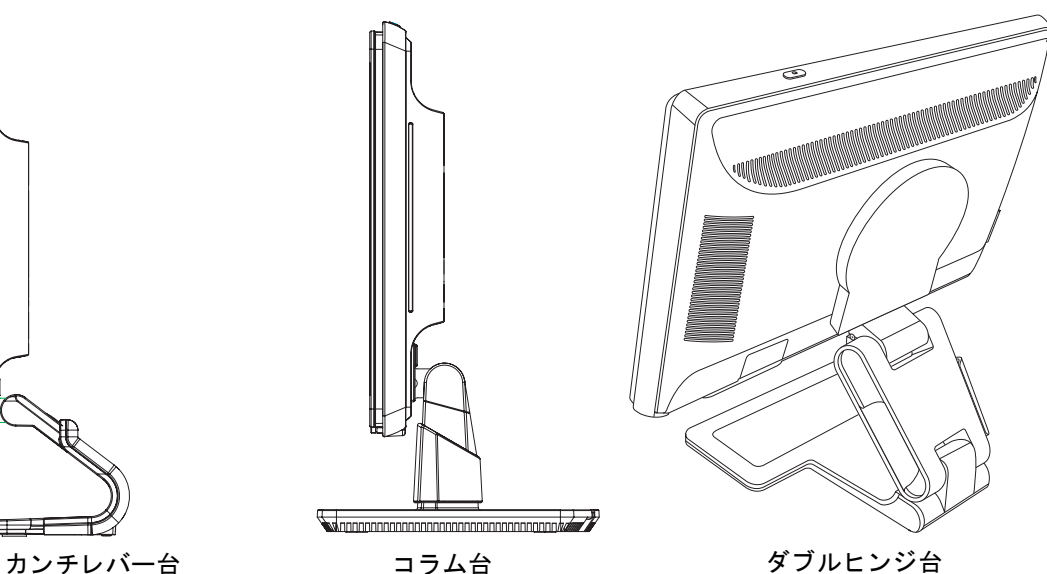

# 安全および保守に関するガイドライン

## <span id="page-7-1"></span><span id="page-7-0"></span>安全に関する重要な情報

電源コードは、お使いのモニタでの使用を目的として設計されています。別のコードを使用する場合は、このモニタに 対応した電源および接続先のみを使用してください。

Å警告 : モニ タ、 コ ンピ ュータ、 およびその他の装置は必ずアース された電源コ ンセン ト に接続し て く だ さい。 感電や装置の損傷を防 ぐため、必ず電源コー ドのアース端子を使用し て接地し て く だ さ い。アース端子は、製品を安全に使用するために欠かせないものです。

Å警告 : 安全のために、 電源コー ド を差し込む先のアース された電源コ ンセン ト が、 装置にでき るだけ近 く 、 手の届きやすい場所にあ る こ と を確認し て く だ さ い。 装置への外部電源の供給を遮断する時は、 プ ラグを し っかり と持っ て電源コー ド を電源コ ンセン ト から 抜いてください。コードは引っ張らないでください。

注意:お使いのモニタやコンピュータを保護するために、コンピュータおよびその周辺装置(モニタ、プリンタ、スキャナなど)の すべての電源コードを、サージ防止機能のあるマルチソケットや無停電電源装置(UPS)などのサージ保安器に接続してください。 すべてのマルチソケットがサージに対応しているわけではありません。サージ防止機能のあるマルチソケットをお使いになることを おすすめします。サージ防止に失敗した場合はお使いの機器を交換できるように、損傷交換ポリシを提供している製造販売元のマル チソケットを使用してください。

### <span id="page-7-2"></span>安全に関する注意事項

- 外部電源は、モニタ裏面のラベルに記載された条件に適合するものを使用してください。
- コンセントに接続する機器の定格雷流の合計がコンセントの許容雷流を、また雷源コードに接続する機器の定格雷 流の合計が電源コードの許容電流を超えないようにしてください。各機器の定格電流(AmpsまたはA)は本体に貼 付された電源のラベルに記載されています。
- モニタは、手が届きやすい場所にある電源コンセントの近くに設置してください。電源コードをコンセントから外 す時は、必ずプラグをしっかりと持って抜きます。コードを引っ張って抜かないでください。
- 電源コードの上に物を置いたり、電源コードを足で踏んだりしないでください。

## <span id="page-7-3"></span>保守に関するガイドライン

お使いのモニタの性能を向上させ、長く使い続けるために、以下のガイドラインに従ってください。

- モニタのキャビネットを開けたり自分で修理したりしないでください。正常に動作しない場合や、モニタを落とし たり破損したりした場合には、Hewlett-Packardのサポート窓口にお問い合わせください。
- このマニュアルに記載されている調整機能のみを使用するようにしてください。
- モニタを使用していない時には、モニタの電源を切るようにしてください。 スクリーン セーバ プログラムを使用し たり、モニタを使用していない時に電源を切るようにしたりすると、モニタを長くお使いいただけます。
- モニタは通気のよい場所に設置し、過度の光熱や湿気にさらさないようにします。
- キャビネットのスロットや開口部は通気のために用意されています。スロットや開口部をふさいだり覆ったりしな いでください。また、異物を押し込んだりしないでください。
- 清掃の前に、モニタの電源コードを電源コンセントから抜いてください。液体洗剤やエアゾール洗剤は使用しない でください。
- モニタを落としたり、不安定な台の上に置いたりしないでください。
- モニタ台を取り外す時は、モニタの表面を傷つけたり、汚したり、破損したりしないように、表面が柔らかい場所 にフロント パネルを下にして置いてください。

## <span id="page-8-0"></span>モニタの清掃

モニ タは、 清掃を行う場合に特別な注意が必要な、 高品質のオプテ ィ カル デバイスです。 モニ タの清掃は、 以下の手順 で行います。

1. コンピュータとモニタの電源を切ります。

2. 清掃の前に、モニタの電源コードを電源コンセントから抜きます。

注意:ベンジン、シンナー、アンモニアなどの揮発性の溶剤を使ってモニタ画面やキャビネットを拭かないでください。このような ▲ 化学薬品を使うと、モニタが損傷することがあります。液体洗剤やエアゾール洗剤は使用しないでください。LCD画面を拭く時に水は 使用しないでください。

3. 乾燥した、柔らかい清潔な布で画面を拭きます。

□ 画面をさらに清掃する必要がある場合は、静電気防止剤の入った市販のクリーナを使用してください。

- **4.** モニ タ筐体のほこ り を取り ます。 軽 く 湿らせた布を使用し てキャ ビネ ッ ト を拭きます。
	- □ キャビネットをさらに清掃する必要がある場合は、イソプロピル アルコールで軽く湿らせた清潔な布を使用し て く ださい。
- 5. モニタの電源コードを電源コンセントに差し込みます。
- **6.** モニ タ と コ ンピ ュータ本体の電源を入れます。

## <span id="page-9-5"></span>モニタのセットアップ

## <span id="page-9-1"></span><span id="page-9-0"></span>モニタの梱包を解 く

- **1.** モニ タの梱包を解き、 内容物がすべて揃っている こ と を確認し ます。 梱包箱は保管し ておきます。
- 2. コンピュータおよびその他の接続された装置の電源を切ります。
- 3. モニタを机に置くか、または壁に取り付けるかを決めます。「モニタの取り付け」を参照してください。
- **4.** モニ タ を設置するための平ら な場所を準備し ます。 設置準備の間、 モニ タ画面を下向きにし て置 く ために、 平ら で 柔らかい、安全な場所が必要になる場合があります。
- 5. モニタを壁に取り付けるには、プラスのネジ回しが必要になります。また、一部のケーブルを固定するためにマイ ナスのネジ回しが必要になる場合があります。

## <span id="page-9-2"></span>モニタの取り付け

モニタは机に置くことも、壁に取り付けることもできます。モニタは作業がしやすく通気のよい、コンピュータの近く の場所に置くようにしてください。

モニ タの設置先に応じ て、 次の項を参照し て く だ さい。

- 机などの台に置く場合は、「机への設置」を参照してください。
- 壁、スイング アーム、その他の固定器具に取り付ける場合は、「壁へのモニタの取り付け (固定器具は付属してい [ません\)」](#page-12-0)を参照してください。
- モニタの取り付けが終了したら、モニタ ケーブルを接続してください。

#### <span id="page-9-3"></span>机への設置

モニタの種類に合った手順で作業してください。

#### <span id="page-9-4"></span>ダブルヒンジ モニタを開く

警告:ダブルヒンジ モニタを箱から取り出す時は、画面を下にしないでください。ヒンジが飛び出て、けがをする恐れがあります。

- **1.** モニ タ をたたんだ状態で画面を上にし て、 平らな台の上に置きます。
- 2. 画面を横向きに回転させます (以下の図で、直線の矢印がユーザから見た方向を示します)。

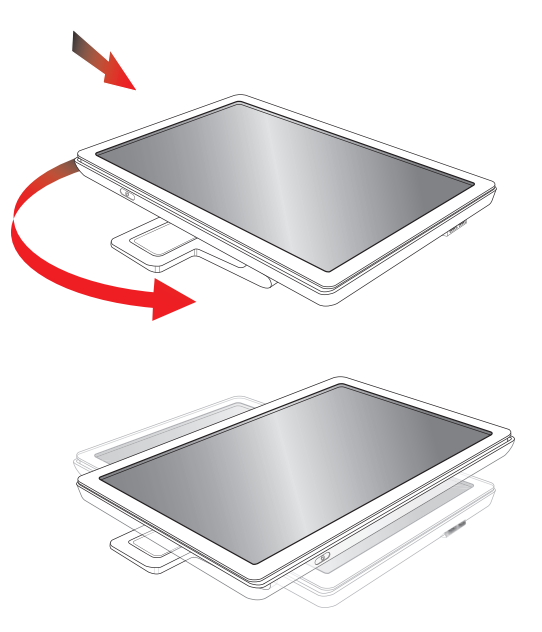

3. モニタ台を押さえながら、モニタを起こします<sup>3</sup>。この時、画面に触れたり圧力をかけたりしないでくだ さい。

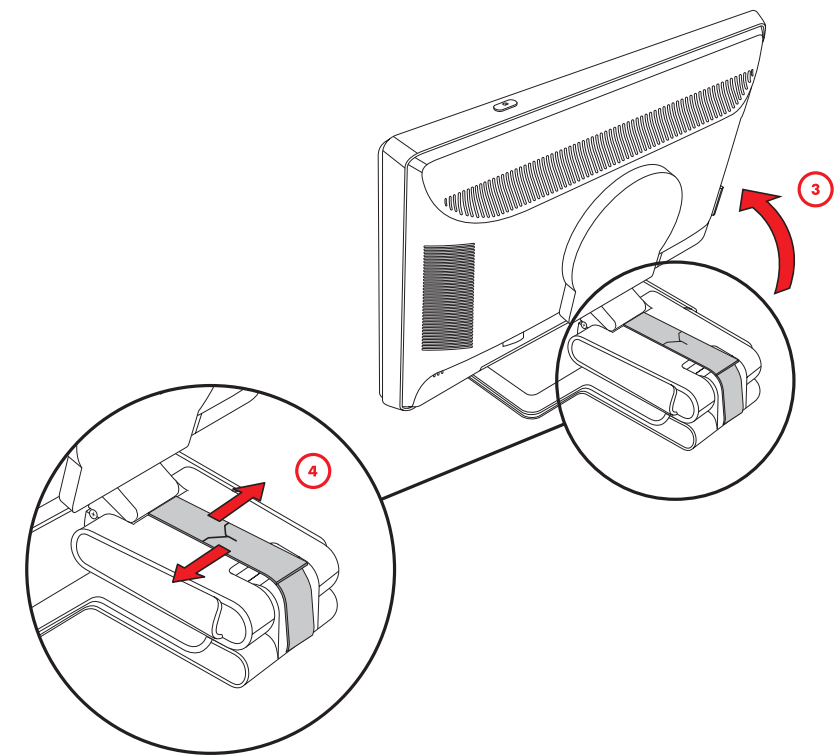

- 4. 運搬用ストラップを取り外します(切らないでください) <sup>4</sup>。
- **5.** 運搬用ス ト ラ ッ プを、 将来運搬する時に備えて、 安全な場所に保管し ておきます。
- **6.** 台のヒンジを上下に動かして、画面を見やすい位置に調整します。

<span id="page-11-0"></span>カンチレバー台の取り付け

Ä注意 : 画面は壊れやすいものです。 LCD画面に触れた り、 圧力を加えた り する こ とは避けて く だ さい。 画面が損傷する恐れ があり ます。

- **1.** モニ タ画面を下向きにし て、 平らで柔らかい、 安全な場所に置きます。
- 2. ネックの位置をモニタ台に合わせます。
- 3. カチッという音がして所定の位置に収まるまで、モニタ台をスライドさせます。モニタ台が所定の位置に し っかり と固定されている こ と を確認し て く だ さい。

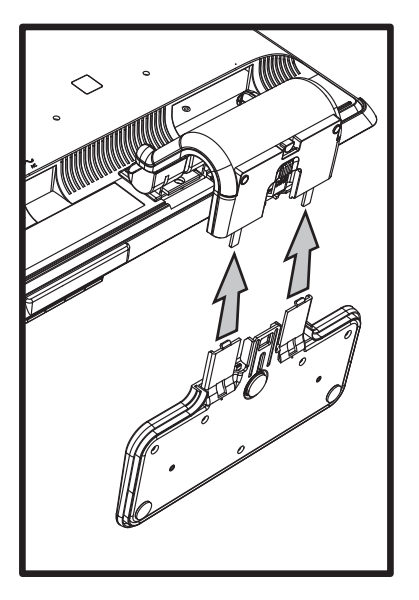

カンチレバー台の取り付け

**4.** モニ タ を直立し た状態になるまで持ち上げ、 平ら で安定し た場所に置きます。

<span id="page-11-1"></span>コ ラム台の取り付け

- **1.** モニ タ台を平らで安定し た面の上に置きます。
- **2.** モニ タ を持ち上げ、 脚部の位置をモニ タ台に合わせます。
- 3. カチッという音がしてコラム台が所定の位置に収まるまで、モニタを押し下げます。コラム台がしっかり と固定されている こ と を確認し て く だ さい。

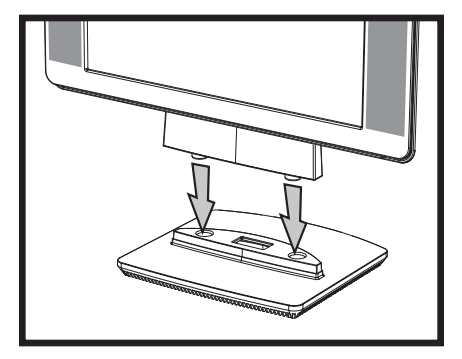

コラム台の取り付け

### <span id="page-12-0"></span>壁へのモニタの取り付け (固定器具は付属していません)

モニタを壁、スイング アーム、その他の固定器具に取り付ける前に、モニタ台と脚部を取り外す必要があり ます。 これにはプ ラ スのネジ回しが必要にな り ます。 作業を始める前に、 次の警告および注意事項をお読み く ださい。

警告:けがや装置の損傷を防ぐため、モニタを取り付ける前に、固定器具が正しく取り付けられしっかりと固定されてい ることを確認してください。固定器具の説明書を参照し、このモニタの重さに耐えられるものであることを確認してくだ さい。

### <span id="page-12-1"></span>ダブルヒンジ モニタを壁に取り付けるための準備

警告:運搬用ストラップを付けた状態で、ダブルヒンジ モニタの画面を下にしないでください。ヒンジが飛び出て、けが をする恐れがあります。

- 1. 電源コードおよびその他のケーブルをすべてモニタから取り外します。
- 2. モニタの画面を下にして、柔らかく平らな面に静かに置きます。これを行うために、場合によってはヒ ンジを伸ばし て、 モニ タが水平になるよ う に後ろに傾ける必要があり ます。
- **3.** 指先でVESAカバーをモニ タの背面から取り外し ます。
- **4.** VESAプレートから4つのネジを取り外し ます。
- **5.** 取り外し た部品 (カバー、 ネジ、 および台) は、 将来使用する時に備えて保管し ておきます。
- **6.** 固定器具に付属の説明書に沿っ て操作する こ と で、 モニ タ を安全に取り付けます。

パネルの背面にある4つのネジ穴は、フラット パネル モニタを取り付けるためのVESA基準に準拠してい ます。 15インチ モニタは75 mm間隔の基準を使用し てお り、 他のモデルは100 mm間隔の基準を使用し ています。

スイング アームやその他の固定器具の取り付けには、 この4つの穴を使用し ます。

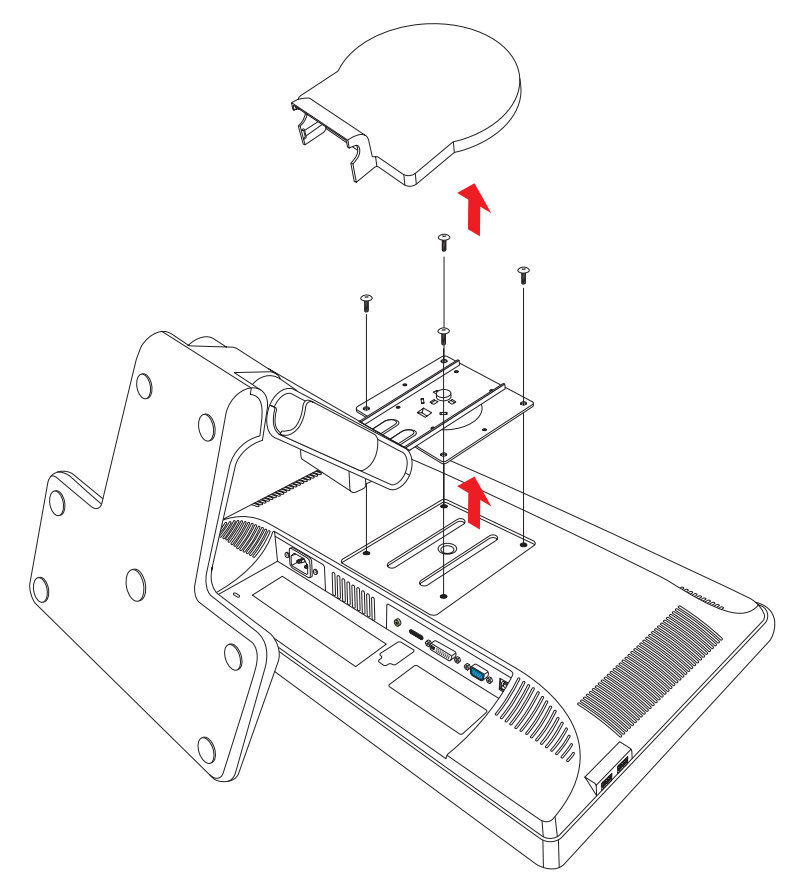

#### <span id="page-13-0"></span>カンチレバー台のあるモニタを壁に取り付けるための準備

- 1. 電源コードおよびその他のケーブルをすべてモニタから取り外します。
- **2.** モニ タ台を取り外し ます[。 「モニ タ台の取り外し」](#page-31-3) を参照し て く だ さい。 モニ タの画面を下向きにし て、 平 らで柔らかい場所に置いておきます。
- 3. モニタ台を取り外したら、モニタのネックに付いているゴム栓を取り外します。ゴム栓の下にネジが1つ あり、 パネルにも さ らに2つのネジがある こ とがわかり ます。
- **4.** 3つのネジをすべて取り外し ます。
- **5.** モニタからネックを取り外します。
- **6.** 取り外し た部品 (ゴム栓、ネジ、ネ ッ ク、およびモニ タ台) は、将来使用する時に備えて保管し ておきます。
- **7.** 固定器具に付属の説明書に沿って操作する こ と で、 モニ タ を安全に取り付けます。

パネルの背面にある4つのネジ穴は、フラット パネル モニタを取り付けるためのVESA基準に準拠してい ます。vp15モニタは75 mm間隔の基準を使用しており、他のモデルは100 mm間隔の基準を使用していま す。

```
スイング アームやその他の固定器具の取り付けには、この4つの穴を使用します。
```
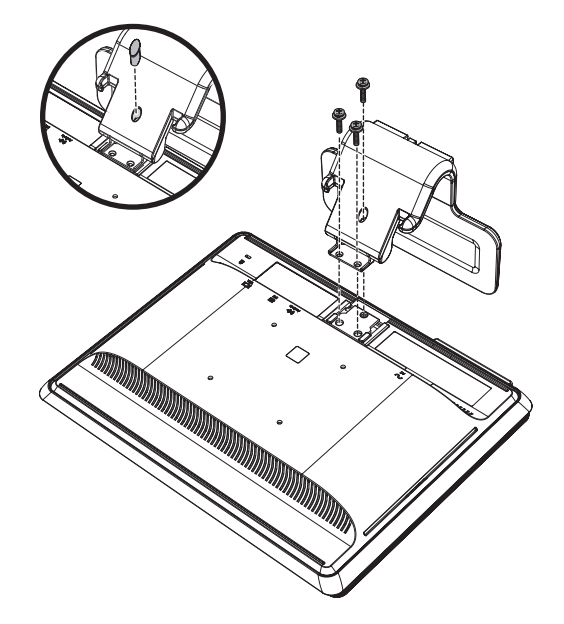

#### <span id="page-13-1"></span>コラム台のあるモニタを壁に取り付けるための準備

- 1. 電源コードおよびその他のケーブルをすべてモニタから取り外します。
- **2.** モニ タの画面を下にし て平らで柔らかい場所に置き、 モニ タ台を取り外し ます[。 「モニ タ台の取り外し」](#page-31-3) を 参照してください。
- **3.** ヒンジ カバーを取り外し、 安全な場所に置いておきます。 3つのネジ と ヒ ンジが見えます。
- **4.** 脚部が落ちないように押さえたまま、ヒンジの近くにあるネジ1つを取り外し、次に他の2つのネジを取り 外します。必要に応じて、3つのネジすべてに手が届くように、脚部を移動してください。
- 5. 脚部をスライドさせてモニタ パネルから外します。
- **6.** 取り外し た部品 (ネジ、 ヒ ンジ カバー、 脚部、 およびモニ タ台) は、 将来使用する時に備えて保管し てお きます。

**7.** 固定器具に付属の説明書に沿って操作する こ と で、 モニ タ を安全に取り付けます。

パネルの背面にある4つのネジ穴は、フラット パネル モニタを取り付けるためのVESA基準に準拠しています。vp15 モニタは75 mm間隔の基準を使用し てお り、 他のモデルは100 mm間隔の基準を使用し ています。 スイング アームやその他の固定器具の取り付けには、この4つの穴を使用します。

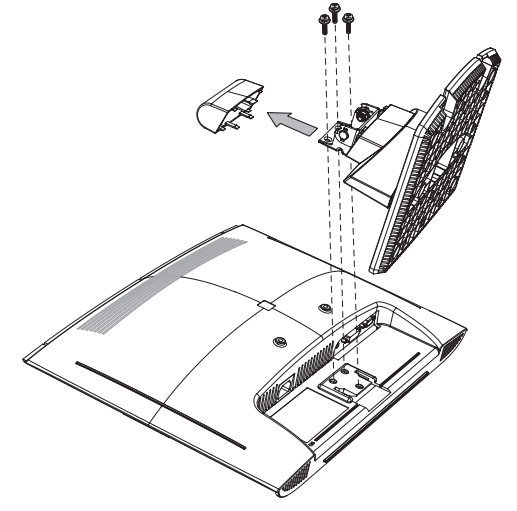

- <span id="page-14-0"></span>モニタの脚部とモニタ台を再び取り付ける方法
	- **1.** 固定器具を取り外し ます。
	- **2.** 前の手順を逆に実行し ます。

### <span id="page-14-1"></span>**VGA** (アナログ) および**DVI-D** (デジタル) ケーブルの接続

VGAケーブルまたはDVI-Dケーブル (一部のモデルに付属) を使用し て く だ さい。 DVI を使用するには、 DVI対応のグラ フィックス カードが必要です。コネクタはモニタの背面にあります。コンピュータおよびモニタの電源が切れており、 電源コードが抜いてあることを確認してください。

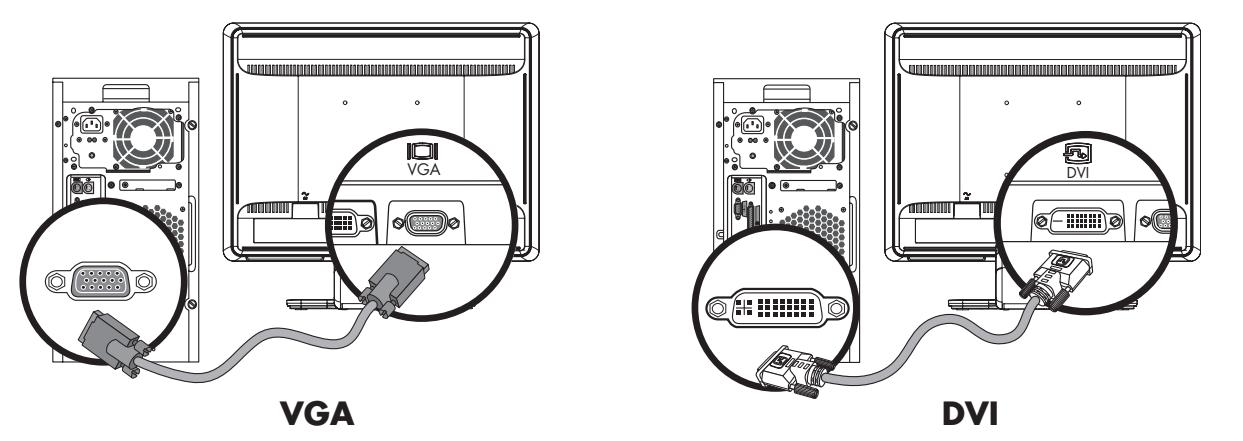

VGAまたはDVI-Dケーブルの接続:コネクタの位置は異なる場合があります

### <span id="page-14-2"></span>**VGA**ケーブルを接続するには

VGAビデオ ケーブルの一方の端をモニタの背面に接続し、もう一方の端をコンピュータのVGAビデオ コネクタに接続 し ます。

### <span id="page-14-3"></span>**DVI-D**ケーブルを接続するには

DVI-Dビデオ ケーブルの一方の端をモニタの背面に接続し、もう一方の端をコンピュータのDVIビデオ コネクタに接続し ます。このケーブルを使用するには、お使いのコンピュータにDVI対応のグラフィックスカードが取り付けられている 必要があ り ます。 モニ タのDVI-Dコネク タおよびケーブルは、 一部のモデルにのみ付属し ています。

### <span id="page-15-0"></span>**HDMI**ケーブルの接続

HDMIケーブル (一部のモデルのみ)の一方の端をモニタの背面に接続し、もう一方の端をセットトップ ボッ クス、DVDプレーヤ、デジタル テレビなど、対応するデジタル オーディオ/ビデオ デバイスに接続します。

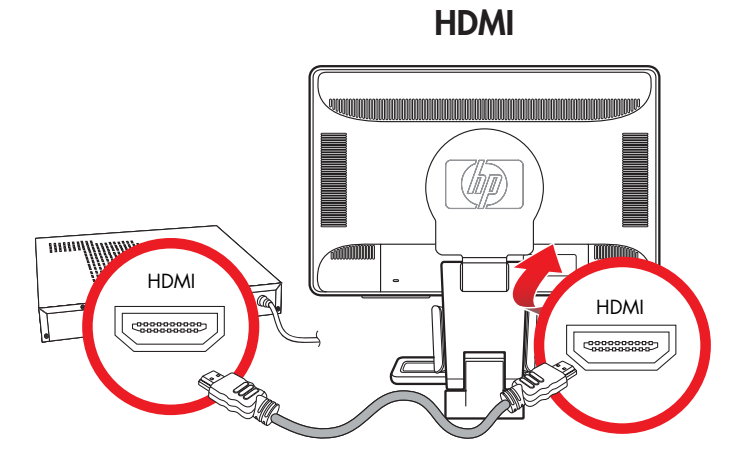

## <span id="page-15-1"></span>オーディオ ケーブルの接続

次の図に示すように、オーディオ ケーブルを使用して内蔵のモニタ スピーカをコンピュータに接続します。

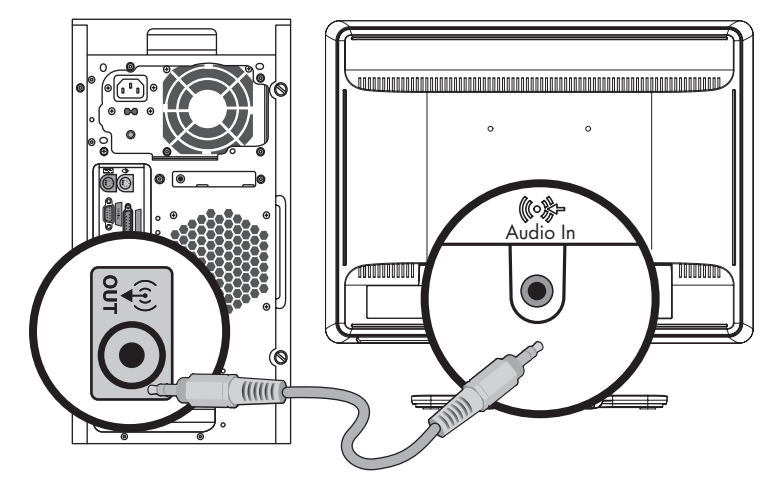

オーディオ ケーブルの接続:コネクタの位置は異なる場合があります

### <span id="page-16-0"></span>**USB**ハブ ケーブルの接続

USBハブ ケーブルを、 コンピュータからモニタのUSB In コネク タに接続し ます (USB機能は一部のモデルに のみ搭載されています)。これにより、モニタのUSB 2.0ポートを使えるようになります。

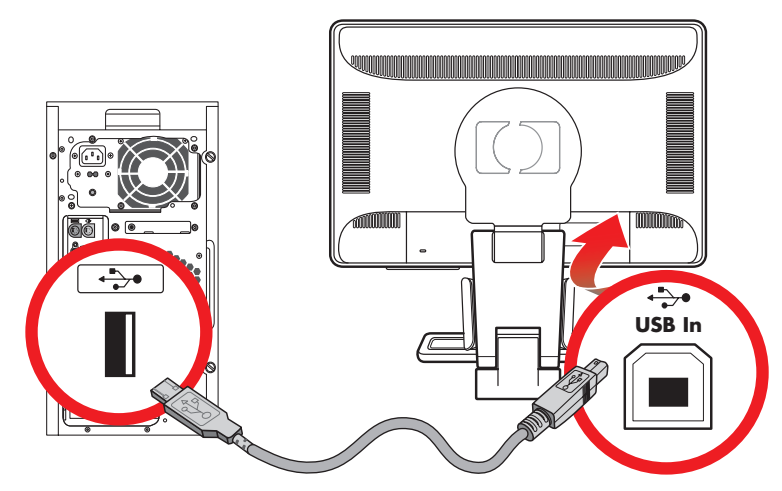

### <span id="page-16-1"></span>モニタへの**USB**デバイスの接続

モニタにはUSBデバイス (USBフラッシュ ドライブ、デジタル ビデオカメラなど) を2つまたは4つ接続でき ます (一部のモデルのみ)。これを行うには、先にUSBハブ ケーブルをコンピュータからモニタに接続してお く必要があります。

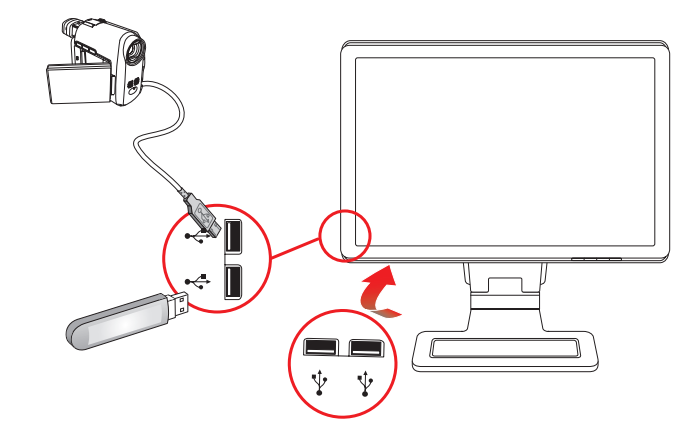

### <span id="page-17-0"></span>電源ケーブルの接続

**1.** 次の警告を読みます。

警告:感電や装置の損傷を防ぐため、必ず以下の注意事項を守ってください。

- 必ず電源コードのアース端子を使用して接地してください。アース端子は、製品を安全に使用するために欠かせないもので す。 電源コー ドはアース された電源コ ンセン ト に差し込んで く ださい。
- 電源コードを差し込む先のアースされた電源コンセントが、装置にできるだけ近く、手の届きやすい場所にあることを確認 してください。電源コードは、踏まれたり、上に物が置かれて引っ張られたりしないように配線してください。
- 電源コードや電源ケーブルの上には物を置かないでください。また、コードやケーブルは、誤って踏んだり足を引っかけた りしないように配線してください。電源コードや電源ケーブルを引っ張らないでください。

詳しくは、付録Bの「電源コードの要件」を参照してください。

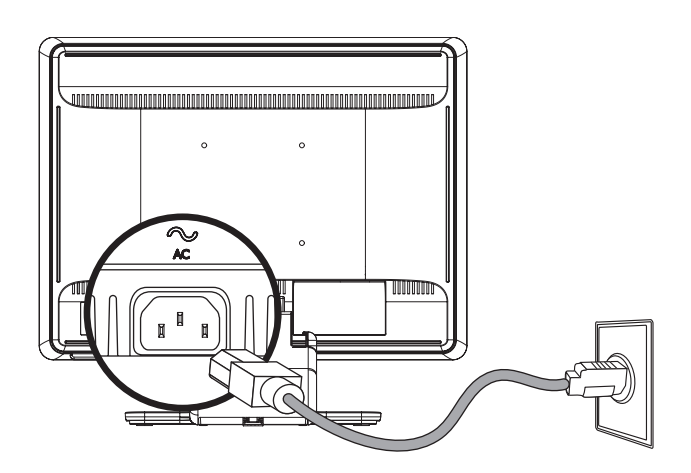

電源ケーブルの接続

2. 電源コードの一方の端をモニタに接続し、もう一方の端をアースされた電源コンセントに接続します。

## <span id="page-18-0"></span>ケーブルの管理

HP LCD モニタには、ケーブルを管理するためにフックまたはケーブルトンネルが背面の左右両側に2つ付いています。 ケーブルを簡単に固定し て、 前面からは見えないよ う にする こ とができます。

◇ 注:お使いのモニタに回転機能が搭載されている場合は、モニタを回転した時にケーブルが引っ張られて抜けたりしな<br>◇ いように、コードの配置に余裕があることを確認してください。

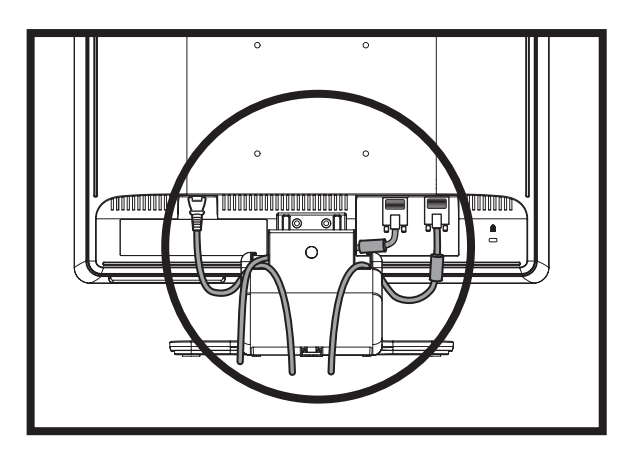

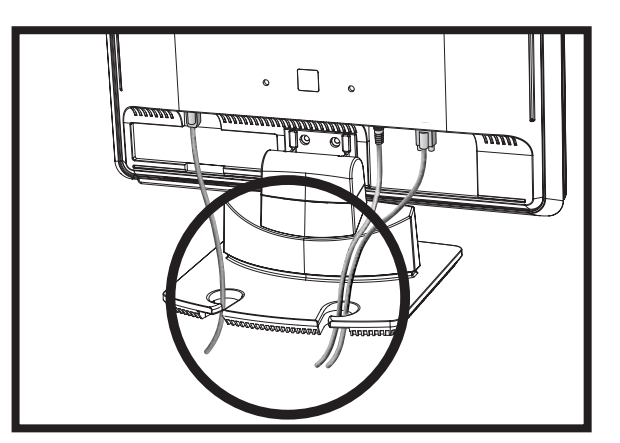

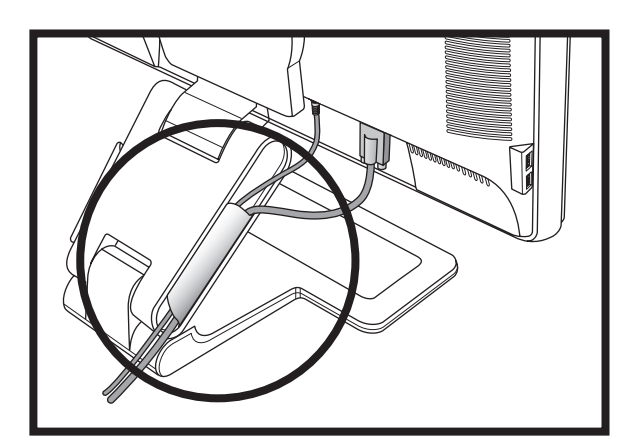

## <span id="page-19-0"></span>角度の調整

画面を見やす く するために、 次のよ う に、 好みに応じ て上下の向き を調整し ます。

- 1. 上下の向きを調整している時にモニタが倒れないように、モニタ台を正面から押さえます。
- 2. モニタの最上部を手前または奥に動かして、上下の向きを調整します。この時、画面に触れないようにしてください。

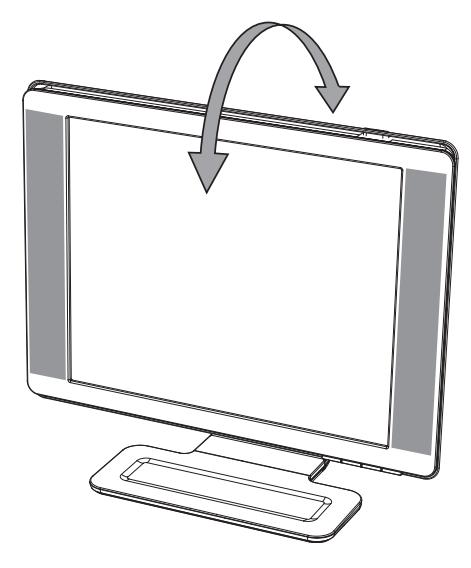

注意:ダブルヒンジ モニタのヒンジを最大限に伸ばしてモニタを後ろに傾けすぎると、モニタが後ろに倒れることがあります。

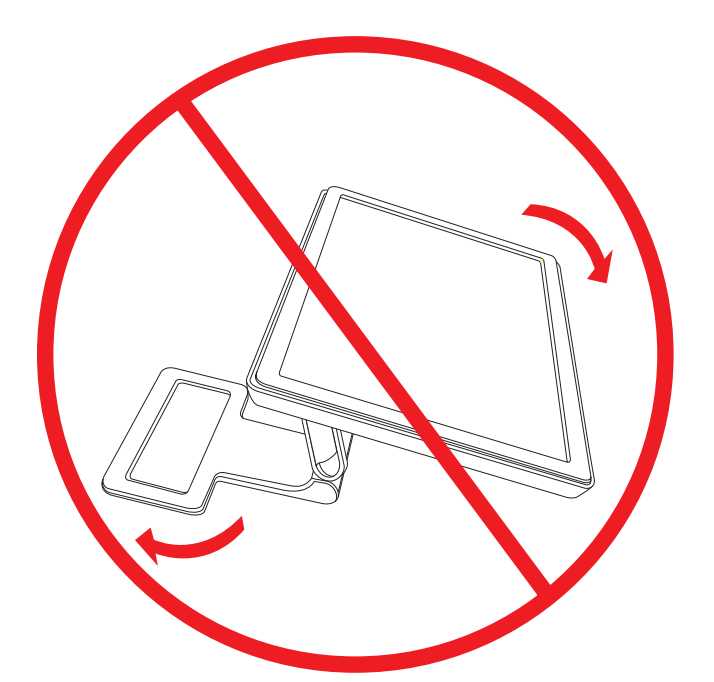

### <span id="page-20-0"></span>左右の向きの調整 (一部のモデルのみ)

HP LCDモニタの左右の向きを調整することにより、可動範囲を有効に活用できます。

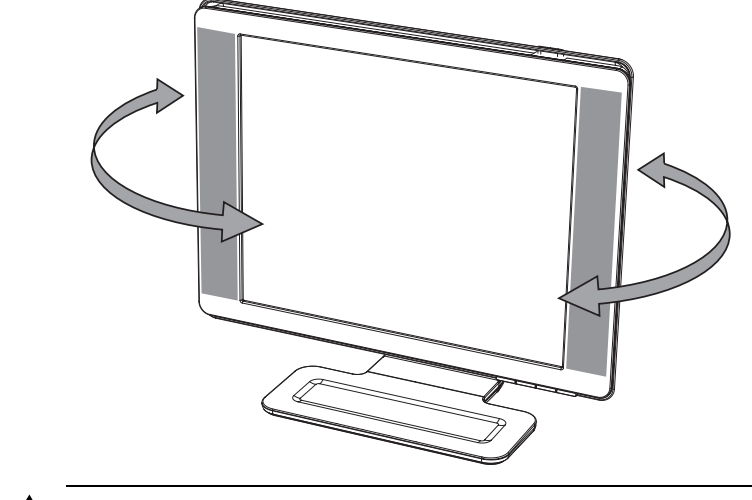

注意: 上下左右の向きを調整している時にLCD画面に圧力をかけることは、故障や傷の原因になりますのでお止めください。

### <span id="page-20-1"></span>高さの調整 (一部のモデルのみ)

ダブルヒンジ モニタは、ヒンジを上げたり下げたりすることで、簡単に高さを調整できます。

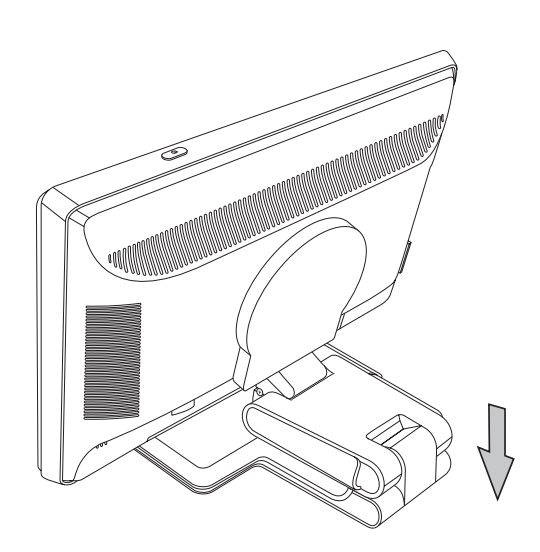

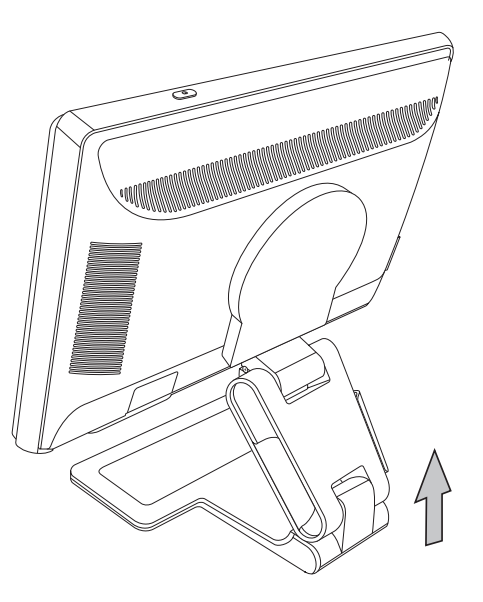

<span id="page-21-0"></span>モニタの回転 (一部のモデルのみ)

**1.** モニ タ を正面に向けて台を押さ えた状態で、 モニ タの下部を手前に引き、 10~30°後ろに傾けます。

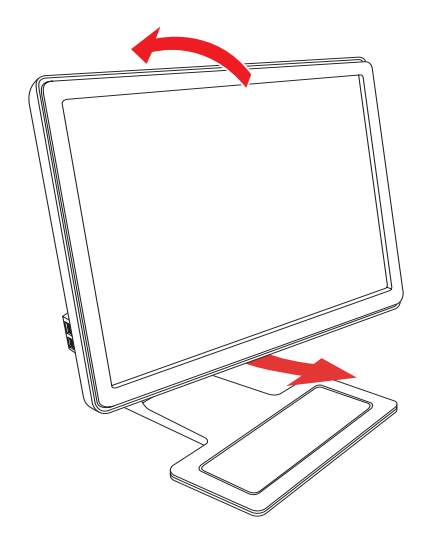

注意:手順1は必ず行ってください。モニタを回転する前に十分後ろに傾けておかないと、角で台を傷付けてしまう可能性があります。

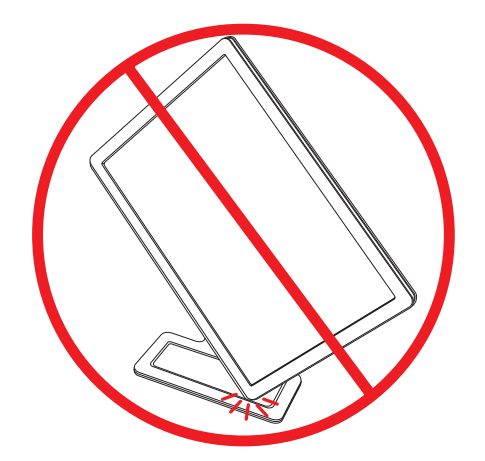

**2.** 横向きのモニ タ を縦向きにするには、 後ろに傾けてから時計回り に回転させます。 縦向きのモニ タ を横向きにする には、 後ろに傾けてから反時計回り に回転させます。

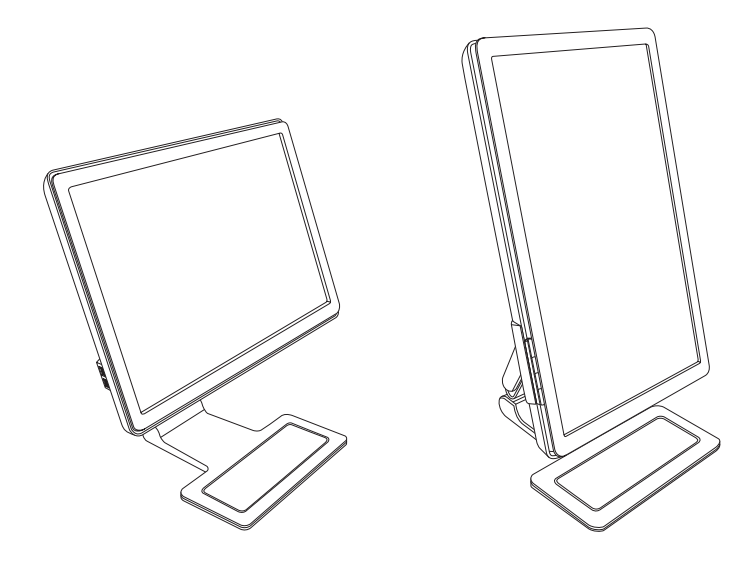

## <span id="page-22-0"></span>周辺光センサ (一部のモデルのみ)

モニタ前面の左側にある周辺光センサにより、ディスプレイのバックライトの輝度が周囲の明るさに合わせて調整され ます。 初期設定では、 周辺光センサはオンになっています。 センサの有効/無効を手動で切り替えるには、 オンスク リー ン ディスプレイ メニュー (OSD) の[Image Control] (イメージ コントロール) メイン メニューを使用します。OSDの [Quick View] (クイックビュー)、[Brightness] (輝度)、[Contrast] (コントラスト)、または[sRGB]の設定を調整すると、 周辺光センサは自動的に無効になります。

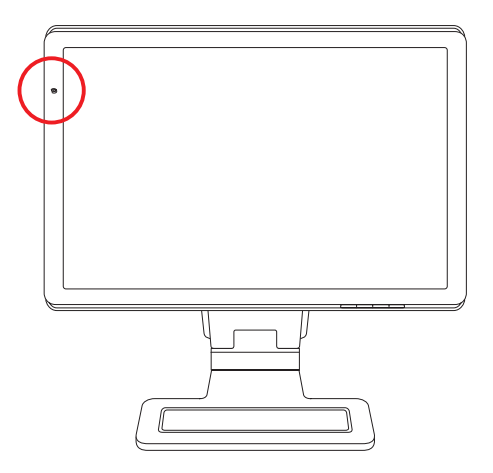

## <span id="page-22-1"></span>キーボード収納スペース

キーボードを使用していない時にモニタ(一部のモデルのみ)の下に置いておくことで、机を広く使えるようになります。

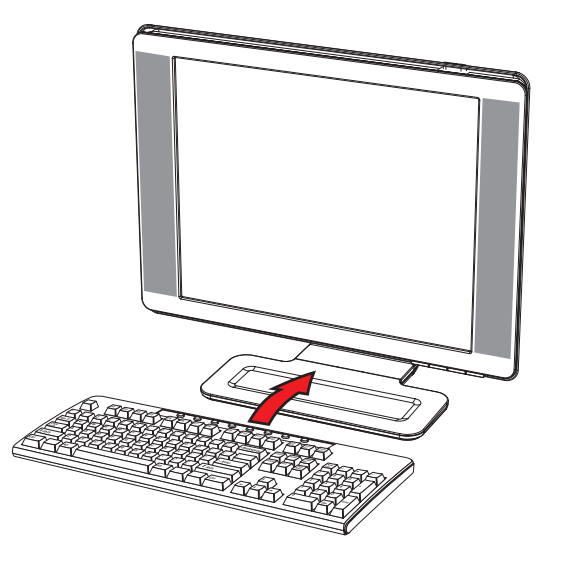

**4** モニタの操作

## <span id="page-23-1"></span><span id="page-23-0"></span>**CD**ソフ ト ウェアおよびユーテ ィ リ テ ィ

このモニタに付属のCDには、お使いのコンピュータにインストールできるドライバおよびソフトウェアが収録 されています。

### <span id="page-23-4"></span><span id="page-23-2"></span>ドライバのインストール

ド ラ イバを更新する必要がある場合は、 モニ タ ド ラ イバのINF フ ァ イルおよびICM ファイルを CDからインス ト ールするか (一部のモデルのみ)、 またはイン ターネ ッ ト からダウンロー ド する こ とができます。 モニタ ドライバ ソフトウェアをCDからインストールするには、以下の手順で操作します。

- 1. CDをコンピュータのCDドライブに挿入します。CDメニューが表示されます。
- **2.** 言語を選択し ます。
- **3. [Install Monitor Driver Software]** (モニタ ドライバ ソフトウェアをインストールする) をクリックし ます。
- **4.** 画面の説明に沿って操作し ます。
- 5. コンピュータを再起動します。
- **6.** コントロール パネルの[画面]の設定に、適切な解像度およびリフレッシュ レートが表示されていることを 確認します。詳しくは、Windowsオペレーティング システムの説明書を参照してください。

◇ 注:インストール時にエラーが発生した場合は、デジタル署名されたモニタ ドライバ (INFファイルまたはICM ファイル)をCDから手動でインストールすることが必要になる可能性があります。その手順については、CD の[Driver Software Readme]ファイルを参照してください (英語のみ)。

#### <span id="page-23-3"></span>インターネットからの最新ドライバのダウンロード

最新バージョンのドライバおよびソフトウェア ファイルをHPサポート サイトからダウンロードするには、以 下の手順で操作し ます。

- **1.<http://www.hp.com/support/>**にアクセス し ます。
- **2.** お住まいの国または地域を選択し ます。
- **3. [**ドライバ**&**ソフ トウェアをダウンロードする**]**を選択し ます。
- **4.** お使いのモニ タのモデル番号を入力し ます。お使いのモニ タ用のソ フ ト ウ ェ ア ダウンロード ページが表示 されます。
- 5. ダウンロード ページに記載されている手順を使用して、ドライバおよびソフトウェア ファイルをダウン ロードし、インストールします。
- 6. お使いのシステムがインストール要件を満たしていることを確認します。

### <span id="page-24-0"></span>自動調整機能の使用

モニタの自動/選択ボタンおよび付属のCDに収録されている自動調整用パターン ソフトウェアを使用する と、 VGA入力対応の画面の画質を簡単に最適化できます。

お使いのモニタがDVIまたはHDMI入力対応の場合は、 この手順を行わないで く だ さい (一部のモデルのみ)。 お使いのモニタがVGA入力対応の場合は、 この手順を行う こ と で次の画質状況が修正されます。

- ぼやけて不明瞭な焦点
- ゴースト、線および影の表示
- 薄い縦線
- 画面上を上下に移動する横線
- 画面の中央に表示できない画像

注意:モニタに長時間同じ画像を表示したままにしておくと、画像の焼き付きが発生することがあります。モニタ画面に 画像の焼き付きが発生しないようにするには、常にスクリーン セーバー アプリケーションを使用するか、長時間モニタ を使用し ない時はモニ タの電源を切るよ う にし て く だ さい。

自動調整機能を使用するには、 以下の手順で操作し ます。

- 1. モニタの電源を入れてから20分間のウォーム アップ時間をとります。
- 2. モニタの前面にある自動/選択ボタンを押します。
	- ❏ また、 メ ニュー ボタンを押し、 OSD メ ニューから **[Image Control]** (イ メージ コ ン ト ロール) → **[Auto Adjustment]** (自動調整) の順に選択する こ と もできます。 この章の [「画質の調整」](#page-29-2) を参照 して く ださい。
	- ❏ 希望する結果が得られない場合は、 引き続き以下の手順で操作し ます。
- 3. CDをコンピュータのCDドライブに挿入します。CDメニューが表示されます。
- **4.** 言語を選択し ます。
- **5. [Open Auto-Adjustment Software]** (自動調整ソフトウェアを開く) を選択します。
- **6.** セットアップのためのテスト パターンが表示されます。

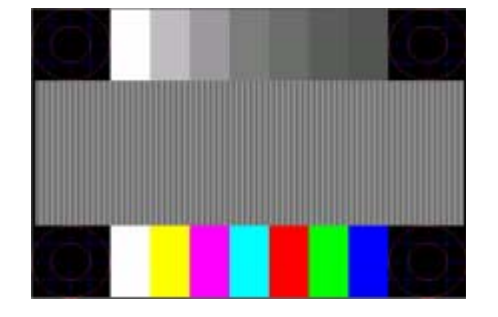

自動調整のセットアップ用テスト パターン

7. モニタの前面にある自動/選択ボタンを押して、画像を安定させ中央に表示します。

## <span id="page-24-1"></span>My Display (マイ ディスプレイ) ソフトウェア

My Display (マイ ディスプレイ) (一部のモデルでのみ使用可能) を使用すると、最適な表示のための設定を 選択できます。ゲーム、動画、写真の編集などのための設定、または文書やスプレッドシートの操作だけの ための設定を選択できます。また、My Displayを使用すると、輝度、色、コントラストなどの設定も簡単に 調整できます。

このソフトウェアをインストールするには、以下の手順で操作します。

1. CDをコンピュータのCDドライブに挿入します。CDメニューが表示されます。

**2.** 言語を選択し ます。

- **3. [Install My Display Software]** (My Displayソフトウェアをインストールする) をクリックします (一 部のモデルでのみ使用可能)。
- **4.** 画面の説明に沿って操作し ます。
- 5. コンピュータを再起動します。

詳しくは、ソフトウェアのヘルプを参照してください。

## <span id="page-25-0"></span>前面の各部

パネルの前面には、次のコントロール ボタンがあります。

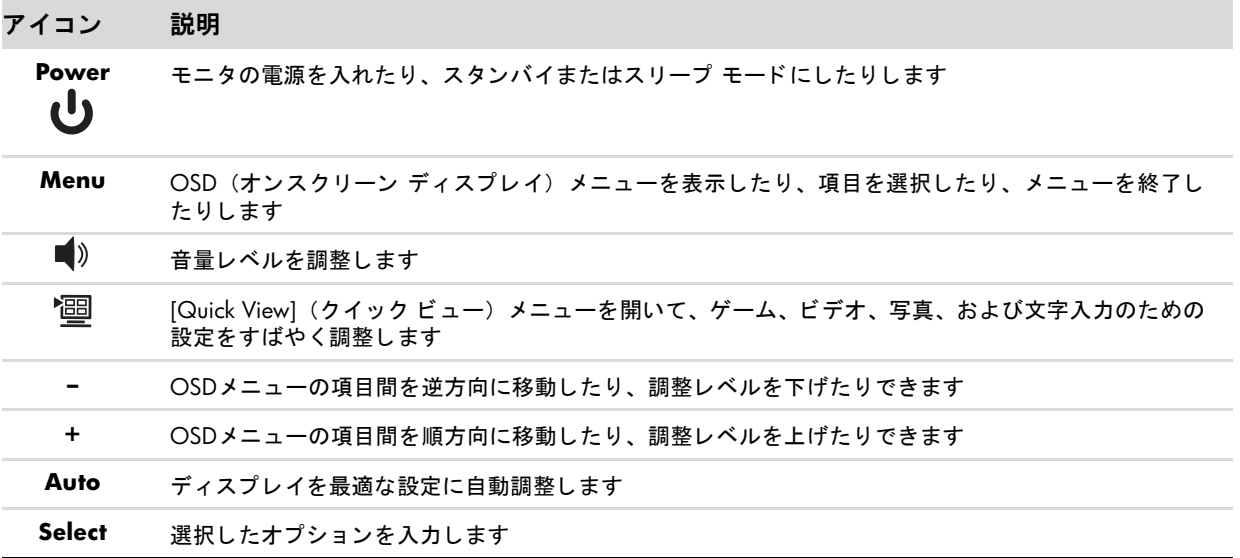

## <span id="page-25-1"></span>オンスク リーン ディスプレイ (**OSD**) の使用

② 注:My Display (マイ ディスプレイ) OSDソフトウェア (一部のモデルのみ) またはパネル前面のコントロー ル ボタンを使用して設定を調整できます。

- 1. モニタの電源が入っていない場合は、電源ボタンを押してモニタの電源を入れます。
- 2. OSDメニューを表示するには、メニュー ボタンを押します。OSDの[Main Menu] (メインメニュー) が表 示されます。
- **3.** [Main Menu] (メ イン メ ニュー) または[Sub-Menu] (サブ メ ニュー) 内を移動するには、 モニ タの前面に ある+(プラス)ボタンを押して上にスクロールするか、-(マイナス)ボタンを押して反対方向にスク ロールします。次に、自動/選択ボタンを押して、強調表示された機能を選択します。
	- ❏ 選択項目の一番下で下へスク ロールする と、 メ ニューの一番上が強調表示されます。 選択項目の一番 上で上へスク ロールする と、 メ ニューの一番下が強調表示されます。
- 4. 選択した項目のスケールを調整するには、+ (プラス) ボタンまたはー (マイナス) ボタンを押します。
- **5. [Save and Return]** (保存して戻る) を選択します。
	- ❏ 設定を保存し ない場合は、 [Sub-Menu] (サブ メ ニュー) から **[Cancel]** (キャ ンセル) を選択するか、 または[Main Menu] (メインメニュー) から[Exit] (終了) を選択します。
- **6.** メニュー ボタンを押してOSDを終了し ます。

**② 注:メニューが表示されている時にボタンを押さずに30秒** (出荷時の設定) が経過すると、調整した値と設定 が保存され、メニューが閉じます。

### <span id="page-26-0"></span>**OSD**メニューの選択

次の表で、オンスクリーン ディスプレイ (OSD) のメニュー項目と各機能について説明します。OSDのメニュー項目を 変更し た後、 メ ニュー画面に次のオプシ ョ ンが表示される場合は、 どれかを選択し ます。

- **[Cancel]** (キャンセル): 前のメニュー レベルに戻ります。
- [Save and Return] (保存して戻る) : すべての変更を保存して、OSD メイン メニューの画面に戻ります。この [Save and Return]オプションはメニュー項目を変更した場合にのみ有効です。
- **[Reset]** (リセット): 前の設定に戻ります。

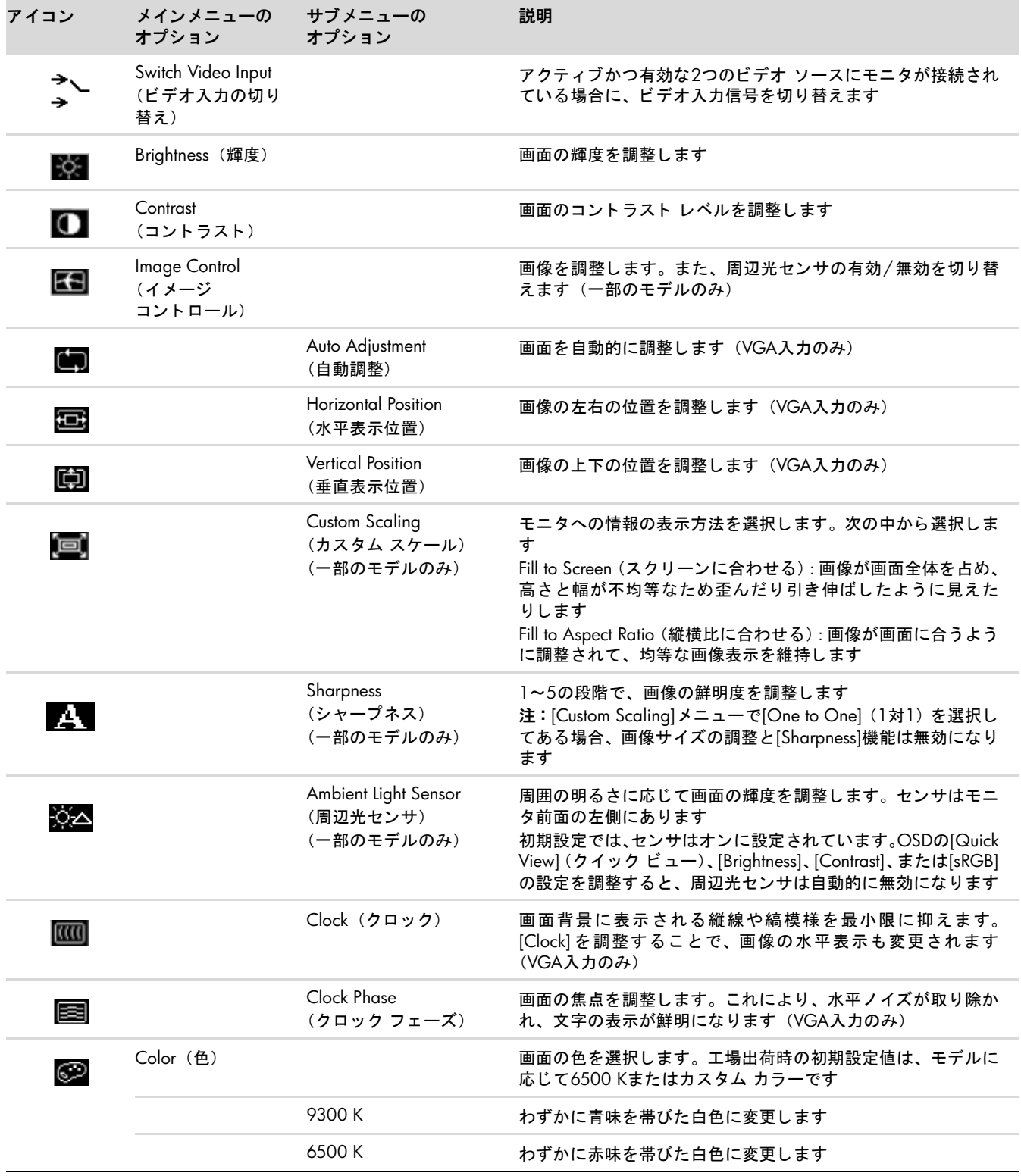

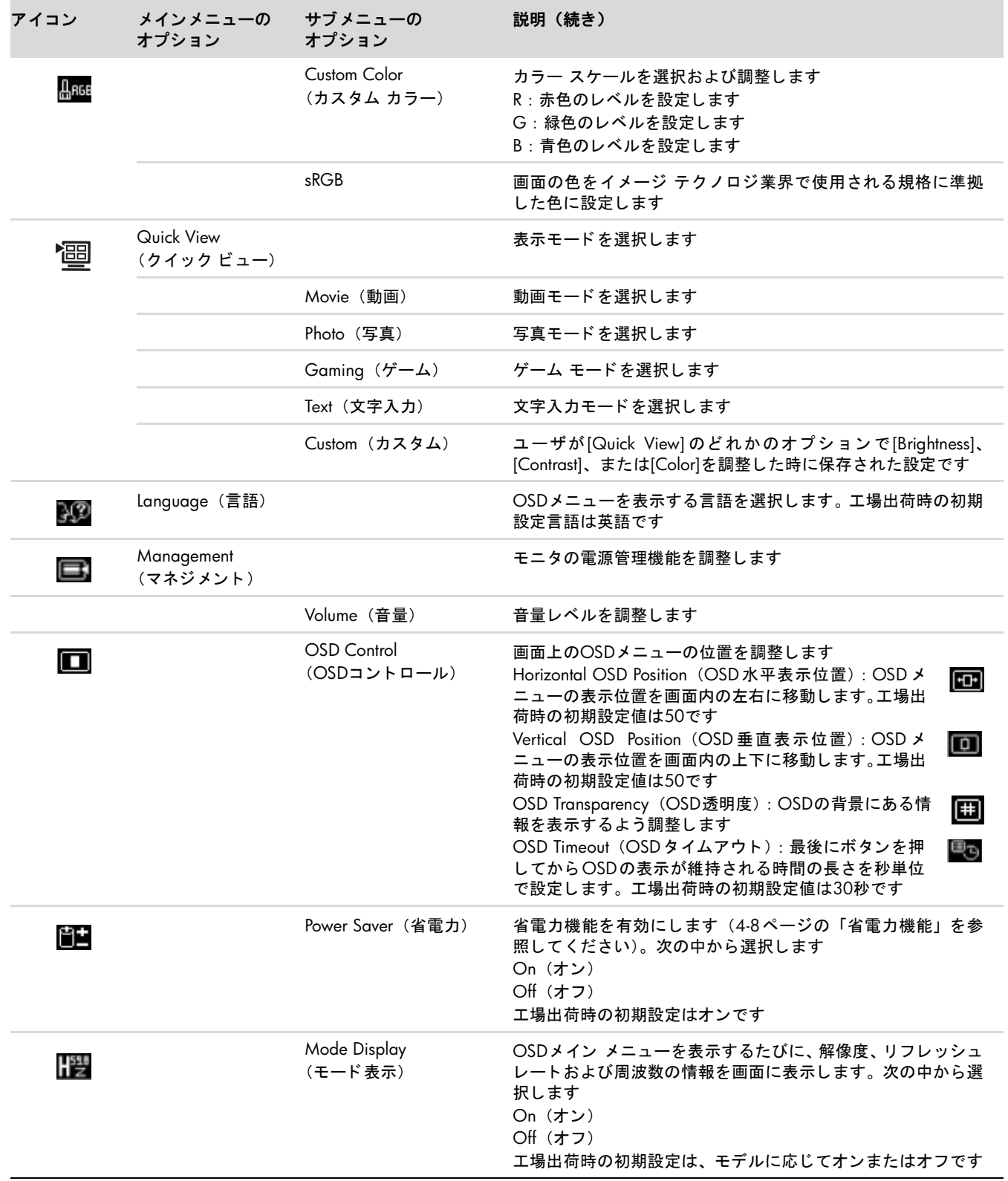

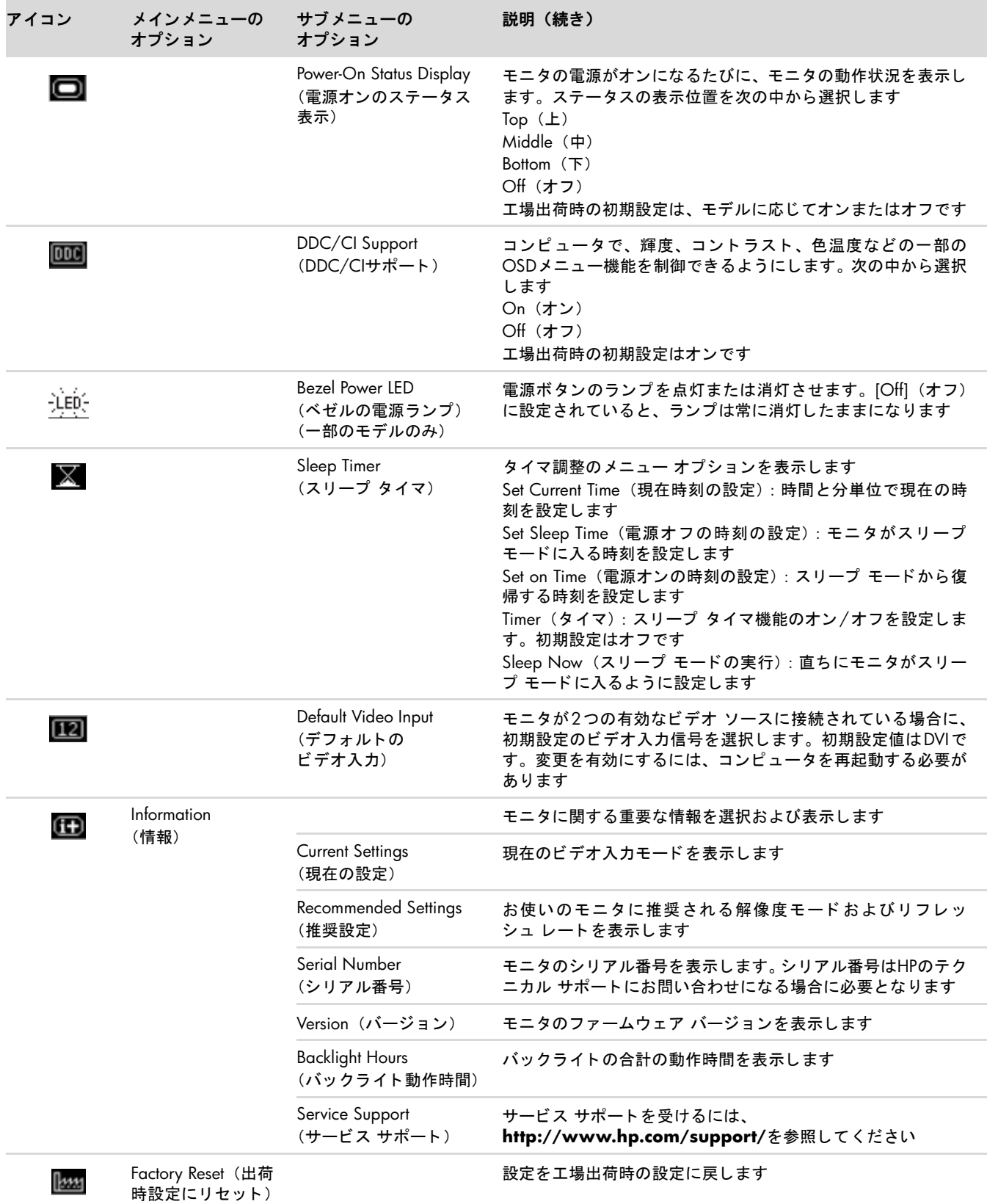

## <span id="page-29-0"></span>ビデオ入力コネク タの選択

入力コネクタには次の種類があります。

- VGAコネクタ (アナログ)
- DVI-Dコネクタ (デジタル) (一部のモデルのみ)
- HDMIコネクタ (一部のモデルのみ)

有効なビデオ信号がどち ら側に入力されているかはモニ タ で自動的に判別され、 画像が表示されます。

VGAケーブルかDVI-Dケーブル、 またはその両方を接続できます。 両方のケーブルが接続されている場合、 入力方式は初 期設定でDVIになります。HDMIケーブルはDVI-Dケーブルの代わりに使用します。入力のソースは、OSDメニューの [Switch Video Input] (ビデオ入力の切り替え) オプションを使用して変更できます。

## <span id="page-29-1"></span>モニタの状態の確認

モニ タが以下の状態になる と、 特別な メ ッ セージがモニ タ画面に表示されます。

■ **[Input Signal Out of Range]** (範囲外の信号を入力しています): 解像度またはリフレッシュ レートがモニタで サポートされる範囲より高く設定されているため、モニタがビデオ カードの入力信号をサポートできないことを示 し ます。

ビデオ カードの解像度またはリフレッシュ レートの数値を下げます。新しい設定値を有効にするには、コンピュー タ を再起動し ます。

- **[Monitor Going to Sleep]** (スリープに入る) : モニタがス リープ モード になるこ と を示します。 スリープ モー ド では、 スピーカの電源が切れます。
- **[Check Video Cable]** (ビデオケーブルのチェック) : ビデオ入力ケーブルがコンピュータまたはモニタに正しく 接続されていないことを示します。
- 【OSD Lock-out】(OSDロックアウト):前面にあるメニュー ボタンを10秒間押し続けると、オンスクリーン ディ スプレイ (OSD) を有効または無効にすることができます。OSDをロックすると、[OSD Lock-out] という警告メッ セージが10秒間表示されます。
	- ❏ OSDがロ ッ ク されている場合、 ロ ッ ク を解除するにはメ ニュー ボタンを10秒間押し続けます。
	- ❏ OSDのロ ッ クが解除されている場合、 ロ ッ クするにはメ ニュー ボタンを10秒間押し続けます。
- **[No Input Signal]** (入力信号がありません) : モニタがビデオ入力コネクタでコンピュータからのビデオ信号を受 信していないことを示します。コンピュータまたは入力信号ソースがオフまたは省電力モードになっていないか確 認してください。
- **[Auto Adjustment in Progress]** (自動調整中です) : 自動調整機能が有効であることを示します。この章の「画 [質の調整」](#page-29-2)を参照してください。

### <span id="page-29-2"></span>画質の調整

新しいビデオ モードで画像が表示されるたびに、自動調整機能によって画質(表示のサイズ、位置、クロック、および フ ェ ーズ) が自動的に調整されます。 VGA入力をよ り厳密に調整するには、 CDに収録されている自動調整ソ フ ト ウ ェ ア を実行し ます。 この章の [「自動調整機能の使用」](#page-24-0) を参照し て く だ さい。

画質を さ らに改善し たい場合は、 モニ タの[Clock] (クロック) と[Clock Phase] (クロック フ ェーズ) の機能を使用し て 画像を調整します。この章の「アナログ [ビデオの最適化」](#page-30-0)を参照してください。

### <span id="page-30-0"></span>アナログ ビデオの最適化

このモニタには、標準のアナログ モニタとして動作できるようにするための高度な回路が組み込まれています。 OSDメ ニューにある次の2つの機能を調整して、アナログの画質を向上させることができます。

■ [Clock] (クロック) : 値を増減することで、画面背景に表示される縦線や縞模様を最小限に抑えます。

■ [Clock Phase](クロック フェーズ): 値を増減することで、画像の歪みまたはぶれを最小限に抑えます。

自動調整機能を使用しても、アナログ モードで希望するモニタ画像が得られない場合にのみ、これらの機能を使用して く ださい。

最適な結果を得るには、 以下の手順で操作し ます。

- **1.** モニ タの電源を入れてから20分間のウォーム ア ッ プ時間を と り ます。
- 2. CDに収録されている調整パターン アプリケーションを表示します。
- **3.** OSDメニューを表示し、[Image Control] (イメージ コントロール) を選択します。
- 4. 最初にメインの[Clock]設定を正しく設定してください。 [Clock Phase]設定はメインの[Clock]設定に依存するためで す。
	- ❏ [Clock]および[Clock Phase]の設定値を調整し ている時にモニ タの画像が歪む場合は、 歪みがな く なるまで調整 を続けます。

工場出荷時の設定に戻すには、OSD メニューを表示し、**[Factory Reset]** (出荷時設定にリセット) を選択してから、 **[Yes]** (はい) を選択し ます。

### <span id="page-30-1"></span>省電力機能

モニタが通常の動作モードの時、電源ランプは水色または緑色(モデルによって異なります)に点灯し、モニタは通常 のワ ッ ト 数を消費し ます。 消費電力については[、 「技術仕様」](#page-37-2) (付録B) を参照し て く だ さ い。

このモニタではまた、コンピュータが制御する省電力モードもサポートされています。モニタが省電力状態の時、モニ タ画面には何も表示されず、バックライトは消灯し、電源ランプはオレンジ色に点灯します。この時、モニタは最小限 の電力を消費しています。モニタが省電力状態から復帰すると、短時間のウォームアップの後、通常の動作モードに戻 り ます。 水平同期信号または垂直同期信号のどち らかが検出されない場合、 モニ タは省電力状態にな り ます。 この機能 を動作させるには、お使いのコンピュータで省電力機能を有効にする必要があります。

省電力機能の設定の手順について詳しくは、お使いのコンピュータに付属の説明書を参照してください(省電力機能は、 パワー マネージメント機能、節電機能など、説明書により名称が異なる場合があります)。

✎ 注 : 省電力機能は、 モニ タが省電力機能を備えた コ ンピ ュータに接続されている場合にのみ動作し ます。

## <span id="page-30-3"></span><span id="page-30-2"></span>**HDCP** (**High-Bandwidth Digital Content Protection**)

お使いのモニタがHDCP をサポートしている場合は、高精細度コンテンツを受信できます。高精細度コンテンツは、 HD-DVD機器やBlu-Ray機器、 地上波またはケーブル テレビの高精細度放送などの多 く のソースで使用されます。 お使い のモニタがHDCPに対応していない場合は、保護された高精細度コンテンツを再生すると、画面が黒くなるか、または 低い解像度で表示されることがあります。 保護されたコンテンツを表示するには、 コンピュータのグラフィックス カー ド とモニタの両方がHDCPをサポートしている必要があります。

## モニタを運搬するための準備

<span id="page-31-0"></span>モニタを運搬する場合は、モニタ出荷時の梱包箱および緩衝材、またはそれらと同等の材料を使用してしっかり梱包し て く ださい。

HP LCDモニタを運搬する時は、場合によってはモニタ台を取り外す必要があります。

## <span id="page-31-3"></span><span id="page-31-1"></span>モニタ台の取り外し

警告:モニタが直立した状態にある時は、脚部からモニタ台を取り外さないでください。モニタが直立した状態にある時に脚部から ・モニタ台を取り外そうとすると、ユーザがけがをする恐れがあります。

警告:モニタを取り外したり折りたたんだりする前に、モニタの電源を切り、電源、ビデオ、およびオーディオ ケーブルをすべて取 り外してください。装置への外部電源の供給を遮断する時は、電源コードをしっかりと持って電源コンセントから抜いてください。 コードは引っ張らないでください。

注意:画面は壊れやすいものです。モニタ画面を下向きにして、平らな柔らかい場所に置くことで、傷や汚れ、破損などを防止でき ます。 LCD画面に圧力を加える こ とは避けて く ださい。 画面が損傷する恐れがあ り ます。

### <span id="page-31-2"></span>カンチレバー台の取り外し

- 1. モニタから電源、ビデオ、およびオーディオ ケーブルを取り外します。
- 2. モニタ画面を下向きにして、平らで柔らかい、安全な台の上に置きます。
- 3. カンチレバー台の中央のタブを押し込み<sup>0</sup>、モニタからカンチレバー台を取り外します<sup>2</sup>。

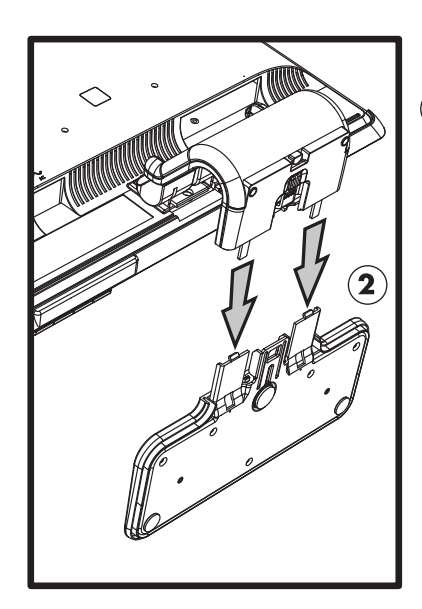

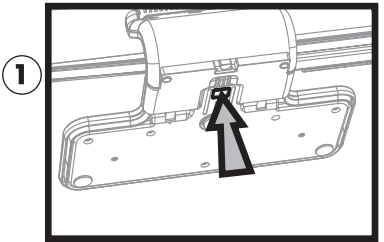

カンチレバー台の取り外し

**4.** モニ タのネ ッ ク を折り たたんで、 モニ タおよびモニ タ台を元の梱包箱に収納し ます。

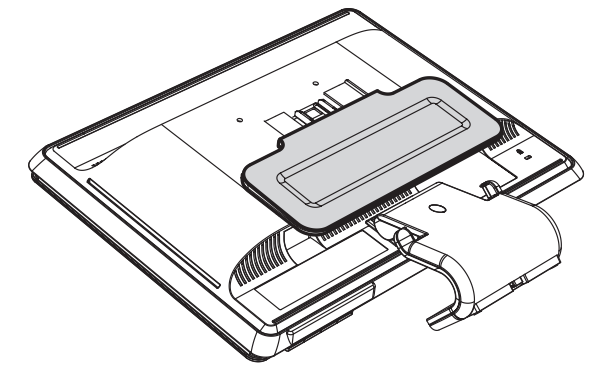

## <span id="page-32-0"></span>コラム台の取り外し

- 1. モニタから電源、ビデオ、およびオーディオ ケーブルを取り外します。
- 2. モニタ画面を下向きにして、平らで柔らかい、安全な台の上に置きます。
- 3. 片方の手でタブをつまんだままにし、もう一方の手でコラム台をモニタから引っ張って取り外します。

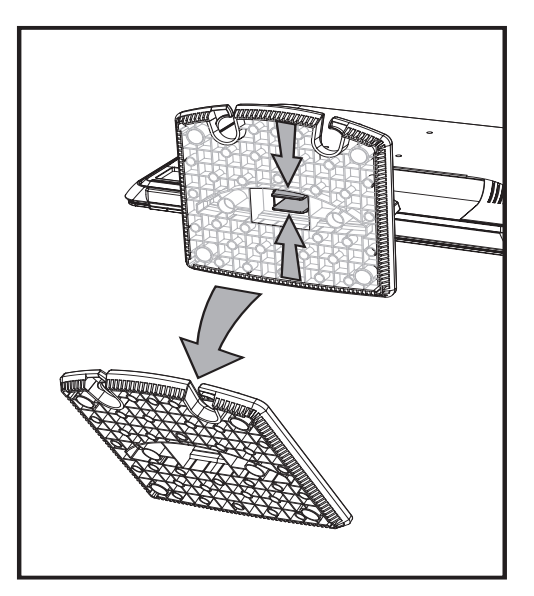

コラム台の取り外し

Å警告 : 台を取り外す時に、 指をはさんだ り こすった り し ないよ う に注意し て く ださい。

**4.** モニ タ およびモニ タ台を元の梱包箱に収納し ます。

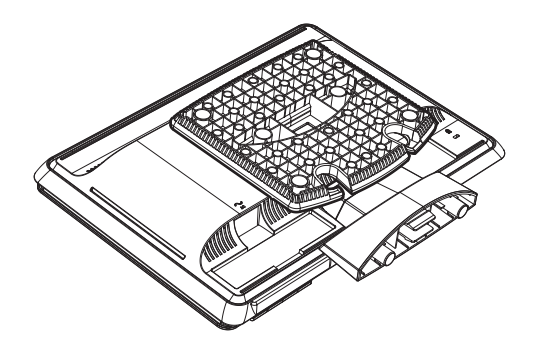

## <span id="page-33-0"></span>ダブルヒンジ モニタの折りたたみ

モニタを運搬する場合に、モニタ台を取り外す必要はありません。ダブルヒンジ モニタを運搬する場合は、梱 包箱に入っていた時と同じように折りたたみます。

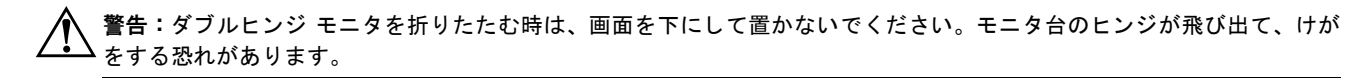

- **1.** モニ タ を横向きに回転させて、 傾き をま っすぐに直し ます。
- 2. ヒンジが水平になるまでモニタの高さを下げます。

ヒンジに手が届くようにするため、モニタ画面は机に対して垂直にしておく必要があります。

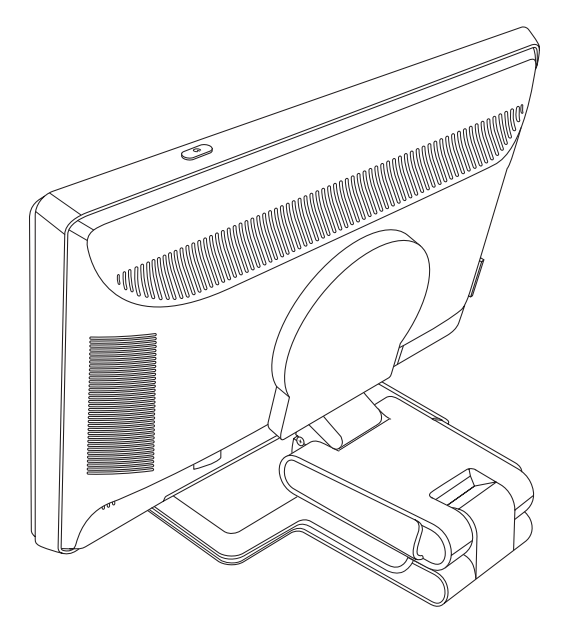

3. 運搬用のストラップをモニタ台に巻いて強く締め、ストラップの端を切り込みに差し込むことで両端をつ なぎます。

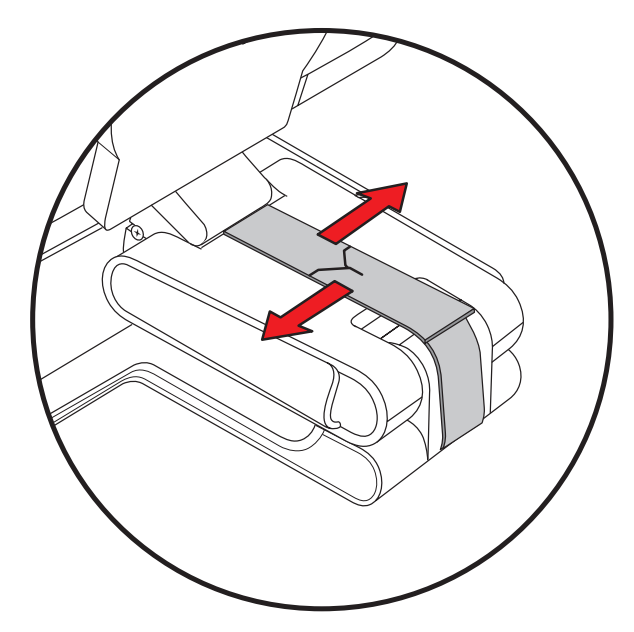

**4.** 机に対し て水平になるよ う にモニ タ を下げます。

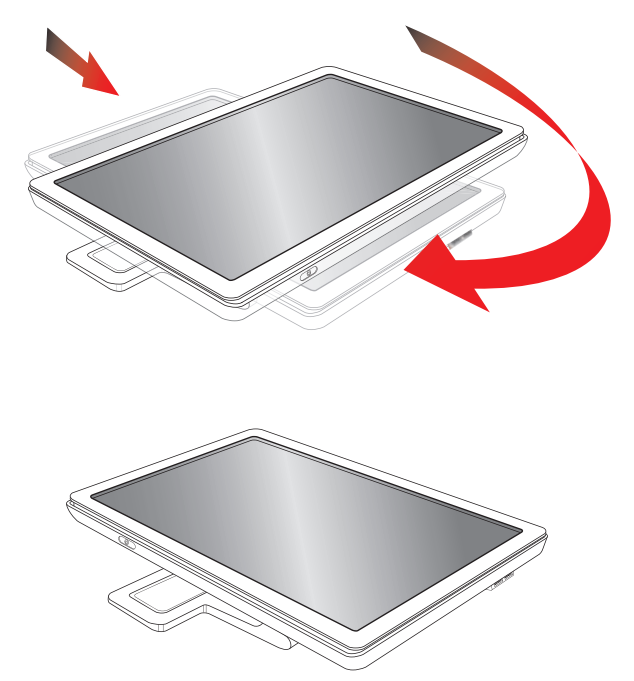

**5.** モニ タ を縦向きに回転させます (以下の図で、 直線の矢印がユーザから見た方向を示し ます)。

**6.** 折り たたんだモニ タ を、 画面を上にし て元の梱包箱に収納し ます。

# トラブルシューティング

## <span id="page-35-1"></span><span id="page-35-0"></span>一般的な ト ラブルの解決方法

以下の表に、発生する可能性のあるトラブル、考えられる原因、および推奨する解決方法を示します。

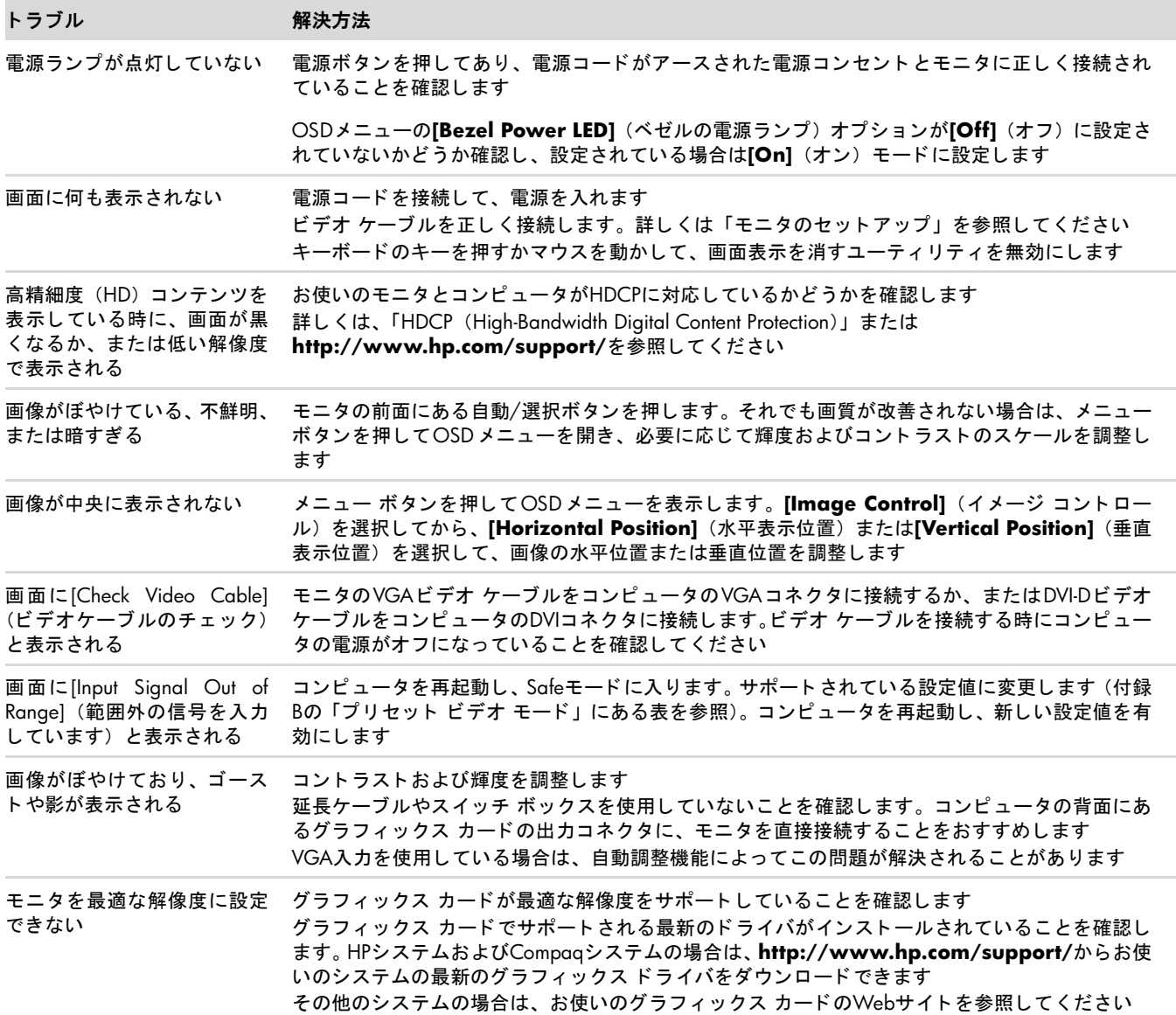

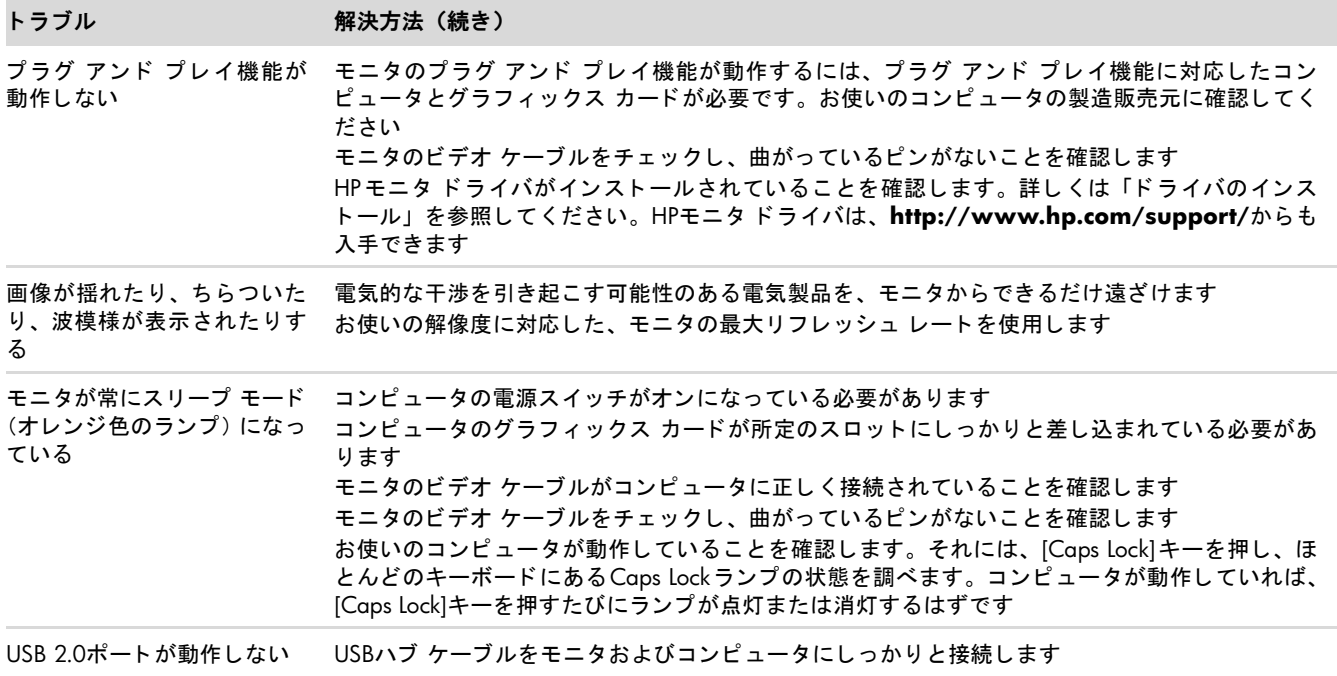

## <span id="page-36-0"></span>HP Webサイトからのサポート情報の入手

カスタマ サービスにお問い合わせになる前に、 **<http://www.hp.com/support/>**のHP テクニカル サポー ト を参照し て く ださい。

お住まいの国または地域を選択し、お使いのモニタのサポート ページへのリンクをクリックします。

### <span id="page-36-1"></span>お問い合わせになる前に

トラブルシューティングの項目を参照しても問題が解決しない場合は、テクニカル サポートをご利用ください。テクニ カル サポートのお問い合わせ先については、モニタに付属の冊子を参照してください。テクニカル サポートをご利用 いただく際に、以下のような情報を事前にご準備いただくと、解決がより迅速になる場合があります。

- モニタのモデル番号 (モニタ背面のラベルに記載されています)
- モニタのシリアル番号(モニタ背面のラベルに記載されています。OSDの[Information](情報)メニューからも確認 できます)
- 購入年月日および購入店名
- 問題が発生した時の状況(できるだけ具体的にお願いします)
- 表示されたエラー メッセージ
- ハードウェア構成
- お使いのハードウェアおよびソフトウェアの名称とバージョン

#### <span id="page-36-2"></span>製品ラベルの位置

モニタの製品ラベルには製品番号とシリアル番号が記載されています。お使いのモデルのモニタについてHPにお問い合 わせになる時に、これらの番号が必要になる場合があります。

製品ラベルはモニタの背面にあります。

<span id="page-37-2"></span>技術仕様

<span id="page-37-0"></span>以下の仕様はすべて、 HPの部品製造元から提供されている標準的な仕様を表し ています。 このため、 実際の動作レベル とは異なる場合があります。

## <span id="page-37-1"></span>**HP LCD**モニタ

表面処理:ハードコーティング処理済み反射防止偏光子 (一部のモデルのみ) 入力端子 :

- VGA 15ピンDタイプ コネクタ
- DVI-D 24ピンDタイプ コネクタ (一部のモデルのみ)
- HDMIコネクタ (一部のモデルのみ)

#### 仕様

**vp15**モデル

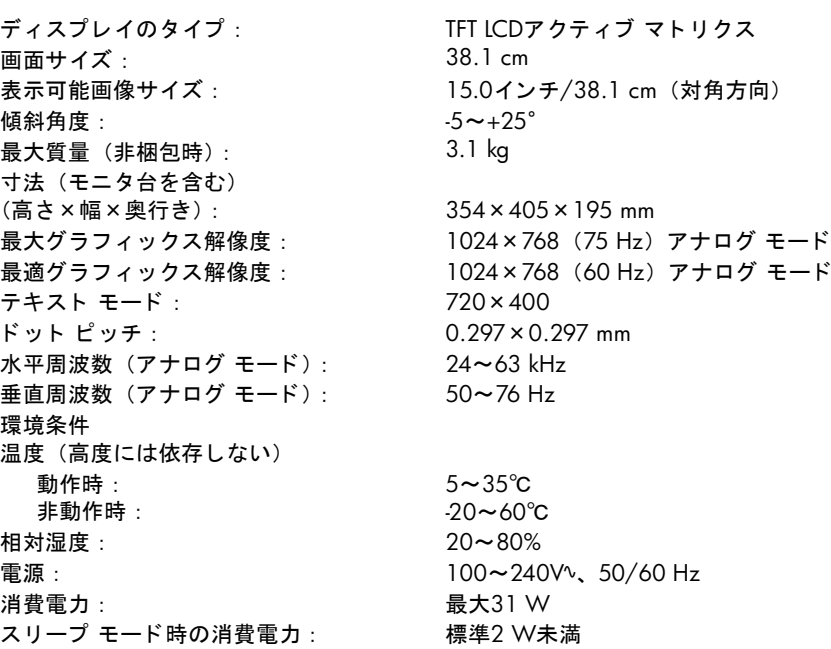

#### **vp17**モデル

ディスプレイのタイプ : 画面サイズ : 表示可能画像サイズ : 傾斜角度 : 最大質量 (非梱包時) : 寸法 (モニ タ台を含む) (高さ×幅×奥行き) : 最大グラフィックス解像度: 最適グラフィックス解像度: テキスト モード: ドット ピッチ: 水平周波数 (アナログ モード) : 垂直周波数 (アナログ モード) : 環境条件 温度 (高度には依存しない) 動作時 : 非動作時 : 相対湿度 : 電源 : 消費電力 : スリープ モード時の消費電力:

TFT LCDアクティブ マトリクス 43.2 cm 17.0インチ/43.2 cm (対角方向)  $-5 \sim +25$ ° 5.3 kg 398×440×184 mm 1280×1024 (75 Hz) アナログ モード 1280×1024 (60 Hz) アナログ モード 720×400  $0.264 \times 0.264$  mm 24~83 kHz 50~76 Hz 5~35℃ -20~60℃  $20 - 80%$ 100~240Vv、 50/60 Hz 最大45 W 標準2 W未満

#### **vp19**モデル

ディスプレイのタイプ : 画面サイズ : 表示可能画像サイズ : 傾斜角度 : 最大質量 (非梱包時) : 寸法 (モニ タ台を含む) (高さ×幅×奥行き) : 最大グラフィックス解像度: 最適グラフィックス解像度: テキスト モード: ドット ピッチ: 水平周波数 (アナログ モード) : 垂直周波数 (アナログ モード) : 環境条件 温度 (高度には依存しない) 動作時 : 非動作時 : 相対湿度 : 電源 : 消費電力 : スリープ モード時の消費電力:

TFT LCDアクティブ マトリクス 48.3 cm 19.0インチ/48.3 cm (対角方向)  $-5 \sim +25$ ° 5.3 kg 427×484×184 mm 1280×1024 (75 Hz) アナログ モード 1280×1024 (60 Hz) アナログ モード 720×400 0.294×0.294 mm 24~83 kHz 50~76 Hz 5~35℃ -20~60℃ 20~80% 100~240Vv、 50/60 Hz 最大47 W 標準2 W未満

#### **FP1707**モデル

ディスプレイのタイプ : 画面サイズ : 表示可能画像サイズ : 傾斜角度 : 最大質量 (非梱包時) : 寸法 (モニ タ台を含む) (高さ×幅×奥行き) : 最大グラフィックス解像度: 最適グラフィックス解像度: テキスト モード: ドット ピッチ: 水平周波数 (アナログ モード) : 垂直周波数 (アナログ モード) : 環境条件 温度 (高度には依存しない) 動作時 : 非動作時 : 相対湿度 : 電源 : 消費電力 : スリープ モード時の消費電力:

TFT LCDアクティブ マトリクス 43.2 cm 17.0インチ/43.2 cm (対角方向)  $-5 \sim +25$ ° 4.6 kg 392×441×207 mm 1280×1024 (75 Hz) アナログ モード 1280×1024 (60 Hz) アナログ モード 720×400  $0.264 \times 0.264$  mm 24~83 kHz 50~76 Hz 5~35℃ -20~60℃  $20 - 80%$ 100~240Vv、 50/60 Hz 最大45 W 標準2 W未満

#### **WF1907**モデル

ディスプレイのタイプ : 画面サイズ : 表示可能画像サイズ : 傾斜角度 : 最大質量 (非梱包時) : 寸法 (モニ タ台を含む) (高さ×幅×奥行き) : 最大グラフィックス解像度: 最適グラフィックス解像度: テキスト モード: ドット ピッチ: 水平周波数 (アナログ モード) : 垂直周波数 (アナログ モード) : 環境条件 温度 (高度には依存しない) 動作時 : 非動作時 : 相対湿度 : 電源 : 消費電力 : スリープ モード時の消費電力:

TFT LCDアクティブ マトリクス 48.3 cm 19.0インチ/48.3 cm (対角方向)  $-5 \sim +25$ ° 4.9 kg 374×511×207 mm 1440×900 (60 Hz) アナログ モード 1440×900 (60 Hz) アナログ モード 720×400 0.294×0.294 mm  $24 \sim 83$  kHz 50~76 Hz 5~35℃ -20~60℃ 20~80% 100~240Vv、 50/60 Hz 最大49 W 標準2 W未満

#### **w1907**モデル

ディスプレイのタイプ : 画面サイズ : 表示可能画像サイズ : 傾斜角度 : 最大質量 (非梱包時) : 寸法 (モニ タ台を含む) (高さ×幅×奥行き) : 最大グラフィックス解像度: 最適グラフィックス解像度: テキスト モード: ドット ピッチ: 水平周波数 (アナログ モード) : 垂直周波数 (アナログ モード) : 環境条件 温度 (高度には依存しない) 動作時 : 非動作時 : 相対湿度 : 電源 : 消費電力 : スリープ モード時の消費電力:

```
TFT LCDアクティブ マトリクス
48.3 cm
19.0インチ/48.3 cm (対角方向)
-5 \sim +25°
5.0 kg
380×454×185 mm
1440×900 (60 Hz) アナログ モード
1440×900 (60 Hz) アナログ モード
720×400
0.283 \times 0.284 mm
24~83 kHz
50~76 Hz
5~35℃ 
-20~60℃
20 - 80%100~240Vv、 50/60 Hz
最大49 W
標準2 W未満
```
#### **w2007**モデル

ディスプレイのタイプ : 画面サイズ : 表示可能画像サイズ : 傾斜角度 : 最大質量 (非梱包時) : 寸法 (モニ タ台を含む) (高さ×幅×奥行き) : 最大グラフィックス解像度: 最適グラフィックス解像度: テキスト モード: ドット ピッチ: 水平周波数 (アナログ モード) : 垂直周波数 (アナログ モード) : 環境条件 温度 (高度には依存しない) 動作時 : 非動作時 : 相対湿度 : 電源 : 消費電力 : スリープ モード時の消費電力:

TFT LCDアクティブ マトリクス 50.8 cm 20.0インチ/50.8 cm (対角方向)  $-5 \sim +25$ ° 6.0 kg 397×490×184 mm 1680×1050 (60 Hz) アナログ モード 1680×1050 (60 Hz) アナログ モード 720×400 0.282×0.282 mm  $24 \sim 83$  kHz 55~76 Hz 5~35℃ -20~60℃ 20~80% 100~240Vv、 50/60 Hz 最大52 W 標準2 W未満

#### **w2207**モデル

ディスプレイのタイプ : 画面サイズ : 表示可能画像サイズ : 傾斜角度 : 最大質量 (非梱包時) : 寸法 (高さ×幅×奥行き) (最高) : (最低) : 最大グラフィックス解像度: 最適グラフィックス解像度: テキスト モード: ドット ピッチ: 水平周波数 (アナログ モード) : 垂直周波数 (アナログ モード) : 環境条件 温度 (高度には依存しない) 動作時 : 非動作時 : 相対湿度 : 電源 : 消費電力 : スリープ モード時の消費電力:

TFT LCDアクティブ マトリクス 55.9 cm 22.0インチ/55.9 cm (対角方向)  $-5$   $\sim$   $+25$ ° 9.0 kg 481×523×289 mm 371×523×289 mm 1680×1050 (60 Hz) アナログ モード 1680×1050 (60 Hz) アナログ モード 720×400 0.282×0.282 mm 24~83 kHz 50~76 Hz 5~35℃ -20~60℃  $20 \sim 80\%$ 100~240Vv、 50/60 Hz 最大65 W

#### **w2408**モデル

ディスプレイのタイプ : 画面サイズ : 表示可能画像サイズ : 傾斜角度 : 最大質量 (非梱包時) : 寸法 (高さ×幅×奥行き) (最高) : (最低) : 最大グラフィックス解像度: 最適グラフィックス解像度: テキスト モード: ドット ピッチ: 水平周波数 (アナログ モード) : 垂直周波数 (アナログ モード) : 環境条件 温度 (高度には依存しない) 動作時 : 非動作時 : 相対湿度 : 電源 : 消費電力 : スリープ モード時の消費電力: TFT LCDアクティブ マトリクス 61.0 cm 24.0インチ/61.0 cm (対角方向)  $-5 \sim +25$ ° 9.8 kg 500×586×289 mm 415×586×289 mm 1920×1200 (60 Hz) アナログ モード 1920×1200 (60 Hz) アナログ モード 720×400  $0.282 \times 0.282$  mm 24~94 kHz 48~85 Hz 5~35℃ -20~60℃ 20~80% 100~240Vv、 50/60 Hz 最大130 W 標準2 W未満

標準2 W未満

## <span id="page-42-1"></span><span id="page-42-0"></span>プリセット ビデオ モード

このモニタでは、多くのプリセット ビデオ入力モードが自動的に認識され、正しいサイズの画像が画面の中央に表示 されます。 最も一般的に使用されるデ ィ スプレ イ解像度である次のモー ドが、 工場出荷時に割り当てられます。

- vp15は、 プリセット モード1~11をサポート
- vp17、vp19、およびFP1707は、プリセット モード1~15をサポート

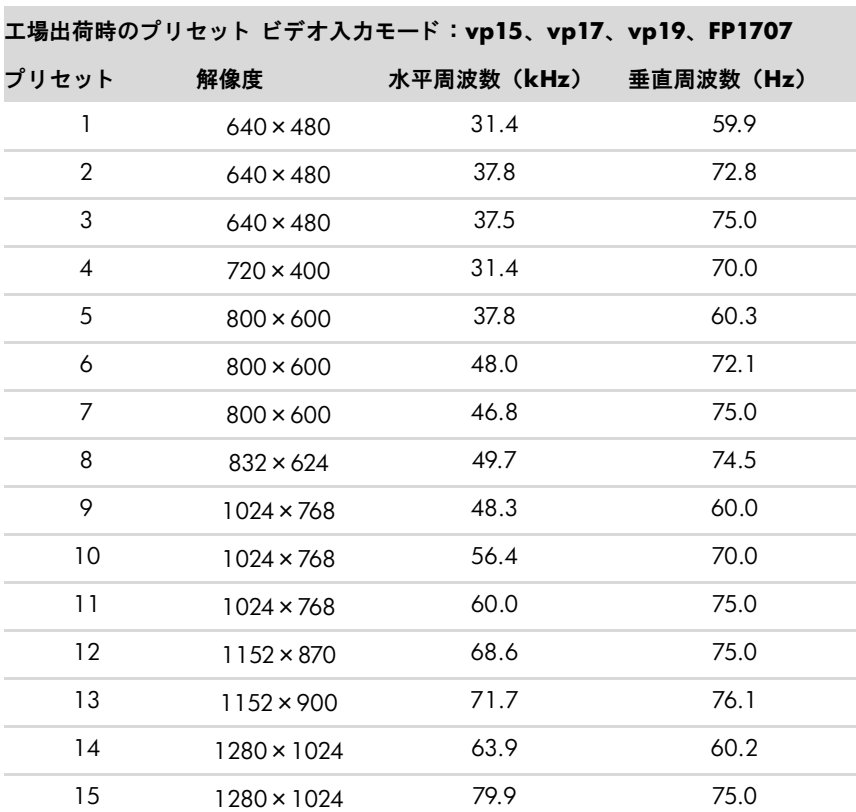

■ WF1907およびw1907は、 プリセット モード1~16をサポート

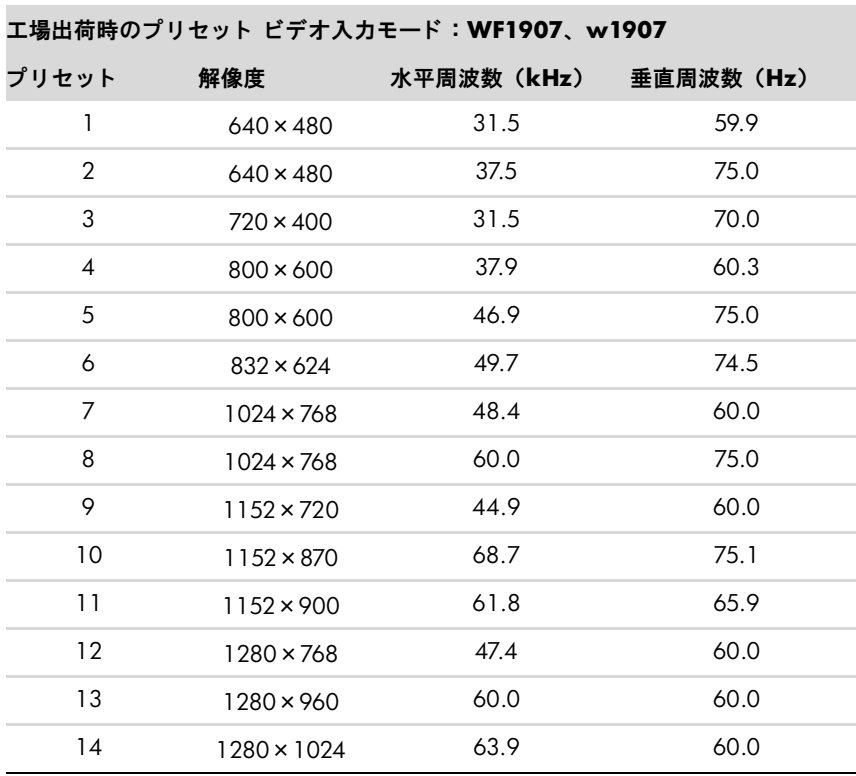

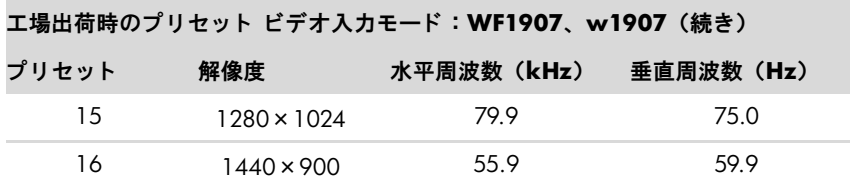

■ w2007は、 プリセット モード1~18をサポート

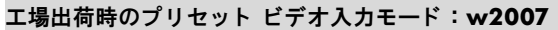

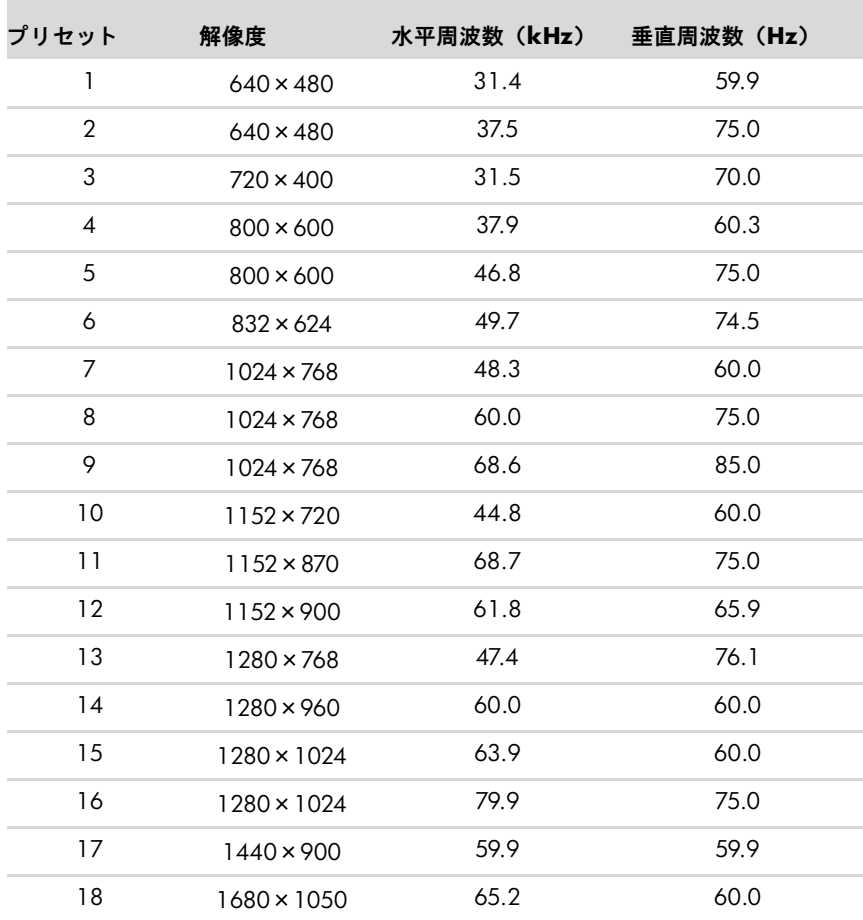

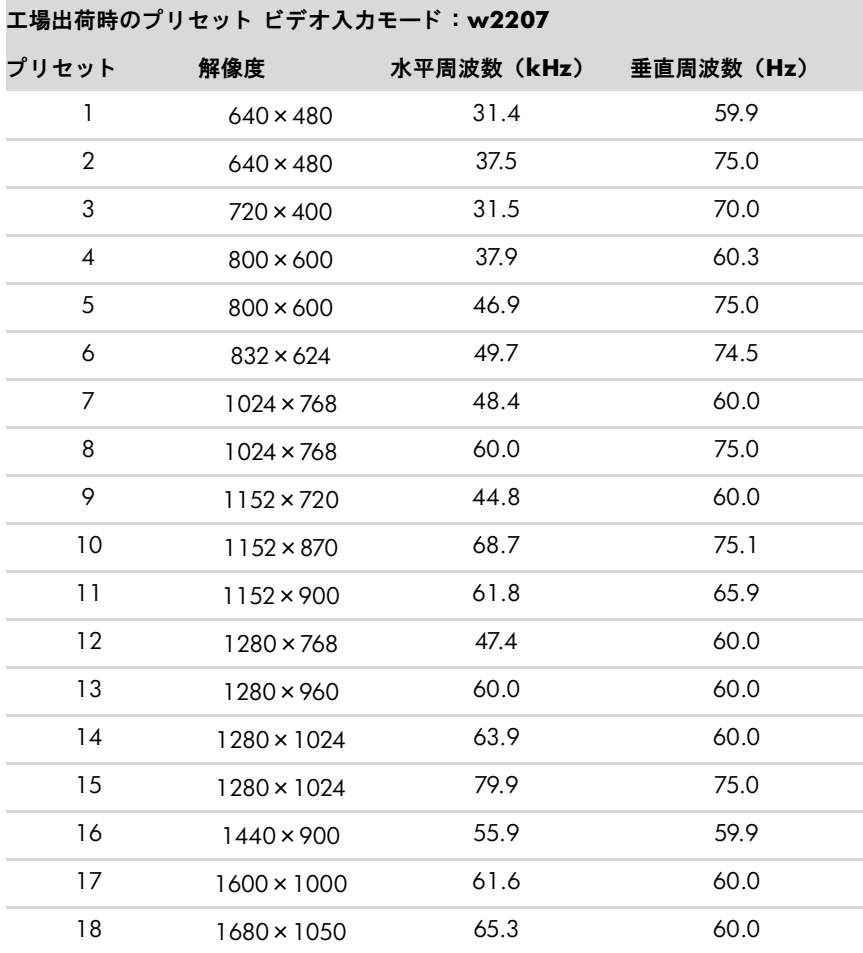

■ w2207は、 プリセット モード1~18をサポート

■ w2408は、 プリセット モード1~24をサポート

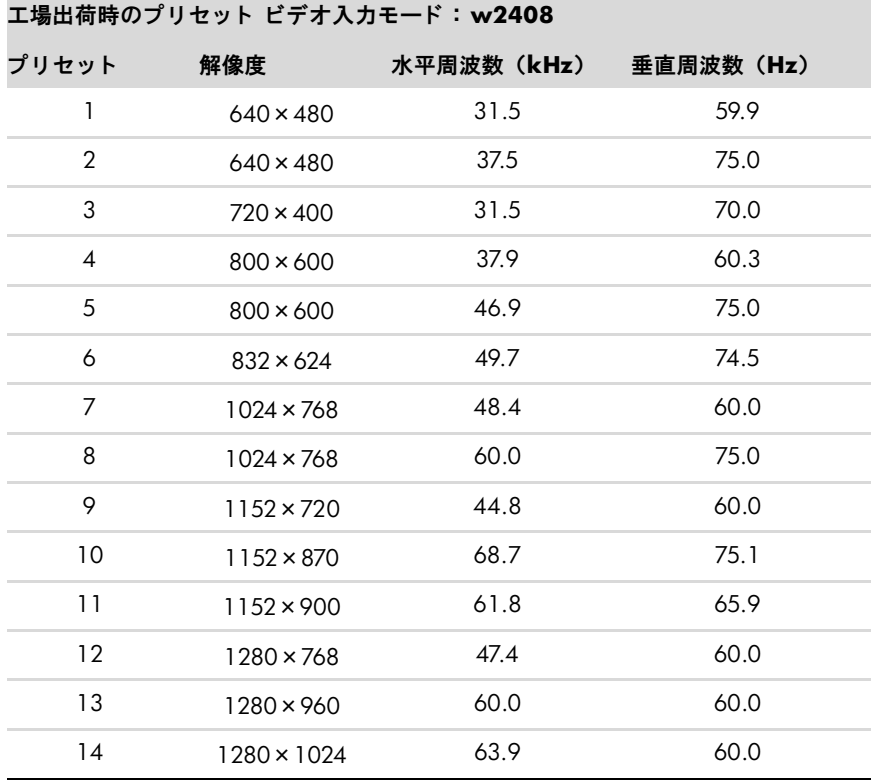

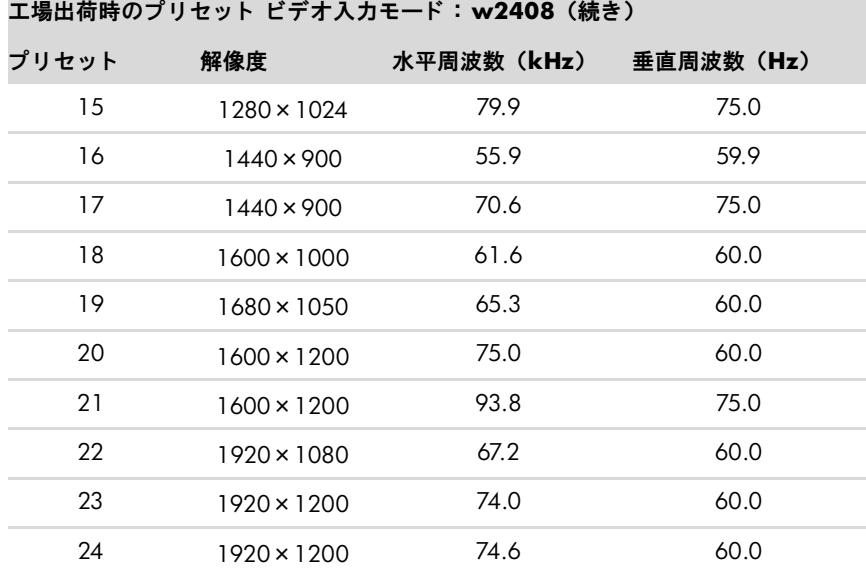

## <span id="page-45-0"></span>**LCD**モニタの品質およびピクセルに関する方針

HP LCDモニタは、故障のない高い性能を保証できるようにするため、高度な規格に基づいて製造された高精度のテクノ ロジを採用し ています。 それでもなお、 デ ィ スプレ イに小さ な輝点、 暗点、 または黒点が現れる とい う外見上の欠陥が 発生する場合があります。これはどのメーカーから提供されるLCDディスプレイにも共通するものであり、HP LCDモニ タに特有の問題ではあ り ません。 1つ以上のピ クセルまたはサブピ クセルに欠陥がある場合、 この問題が発生し ます。

- 1ピクセルは、赤、緑、青のサブピクセル1つずつから成ります。
- 欠陥のあるピクセル全体は常に点灯している (暗い画面に輝点が表示される) か、常に消灯しています (明るい画 面に暗点が表示される)。点灯しているピクセルは、よりはっきりと確認できます。
- 欠陥のあるサブピクセル(欠陥ドット)は、欠陥のあるピクセル全体より見えにくく、また小さいため、特定の画 面背景上でのみ確認できます。

欠陥のあるピクセルを確認するには、モニタを通常の動作環境、通常の動作モード、およびサポートされる解像度とリ フレッシュ レートで使用し、画面から50 cmほど離れた位置で見ます。

業界での技術改良が進み、外見上の欠陥が少ないディスプレイが生産されるようになることが期待されます。HP では、 製品の改良に合わせてガイドラインを調整していく予定です。

お使いのHP LCDモニ タについて詳し く は、 HPのWebサイ ト **<http://www.hp.com/support/>**を参照し て く だ さ い。

## <span id="page-45-2"></span><span id="page-45-1"></span>電源コードの要件

このモニタの電源には自動ライン電圧切替機能 (ALS) が付属しています。この機能によって、モニタは100~240Vの AC電圧、 50/60 Hz、 1.5Aで動作し ます。

このモニタに付属の電源コードおよびプラグは、電気用品安全法に適合しており、日本国内でご使用いただけます。 お買い上げの製品を海外でお使いになる場合は、その国で認定された電源コードをお買い求めください。

電源コードは、製品のラベルに記載された電圧と電流の定格に適合したものでなければなりません。ラベルに記載され ている値より大きい定格のコードを使用してください。また、ワイヤの直径は0.75 mm<sup>2</sup>/18 AWG以上、長さは1.5~ 3.6 mでなければなりません。使用する電源コードの種類については、HPのサポート窓口までお問い合わせください。

電源コードは、踏まれたり、上に物が置かれて引っ張られたりしないように配線してください。また、誤って踏んだり 足を引っかけたりしないように、プラグ、コンセント、および製品側の電源コネクタの取扱いにも注意して配線してく ださい。

# **C** 規定に関するご注意

<span id="page-46-0"></span>この装置は、 情報処理装置等電波障害自主規制協議会 (VCCI) の基準に基づ く ク ラ スB情報技術装置です。 この装置は、 家庭環境で使用することを目的としていますが、この装置がラジオやテレビジョン受信機に近接して使用されると、受 信障害を引き起こすことがあります。

取扱説明書に従って正しい取り扱いをして下さい。

## <span id="page-46-1"></span>有害物質の破棄

このHP製品には、廃棄の際に特別な処理を必要とする水銀が液晶ディスプレイの蛍光ランプに含まれています。これら の物質の廃棄には環境保護のための規定が設けられている場合があります。廃棄またはリサイクルについての情報は、 お住まいの地域の自治体またはEIA (Electronic Industry Alliance) (<http://www.eiae.org/>) にお問い合わせ く だ さい。

## <span id="page-46-2"></span>電源コード について

製品には、同梱された電源コードをお使い下さい。 同梱された電源コードは、ほかの製品では使用出来ません。

## <span id="page-46-3"></span>日本における含有物質の表示

2005年、 日本における製品含有表示方法、 JISC0950が公示されま し た。 製造事業者は、 2006年7月1日以降に販売され る電気・電子機器の特定化学物質の含有に付きまして情報提供を義務付けられました。製品の部材表示に付きましては、 <http://www.hp.com/go/jisc0950/>を参照し て く だ さい。

## <span id="page-46-4"></span>国際エネルギー スター プログラム

弊社は、国際エネルギー スター プログラムの参加事業者として、本製品が国際エネルギー スター プ ログラムの基準に適合し ている と判断し ます。

このプログラムは、家庭、オフィス、工場などで使用する装置のエネルギー効率を向上させることで、 省エネルギー /省資源を促進するとともに大気汚染を防止することを目的として実施されたもので す。

**ENERGY STAR** 

ENERGY STAR® は、 米国政府が所有する登録商標です。

## <span id="page-46-5"></span>**HP** リサイクル プログラム

HPでは、使用済みのHP製および他社製ハードウェアの回収プログラムを一部の地域で実施しています。

規定要件およびお客様からの要望の違いに応じて、プログラムの実施条件や実施状況も地域により異なります。HPのリ サイクル プログラムについては、 HPのWebサイ ト ([http://h50055.www5.hp.com/ipg/supplies/recycling/hardware/](http://h50055.www5.hp.com/ipg/supplies/recycling/hardware/jp/ja/household.asp) [jp/ja/household.asp](http://h50055.www5.hp.com/ipg/supplies/recycling/hardware/jp/ja/household.asp)) を参照し て く だ さい。

◇ 注:コンピュータに内蔵されているバッテリは家庭用ごみとして捨てないでください。内蔵バッテリを処分する場合は、<br>◇ お住まいの地域の地方自治体の規則または条例に従って、公共の収集システム等を利用して正しく廃棄またはリサイク ルして く ださい。

### <span id="page-47-0"></span>**PC** リサイクルシール

「資源有効利用促進法」に基づき、ご家庭で使用済みとなったパソコンの、メーカー等による回収および再資源化がス タートしました。日本HPでは、個人のお客様の購入比率が高い本製品を家庭系パソコンリサイクル対象商品とし、PCリ サイクルシールを製品本体に貼付して出荷しています。本シールの貼付された弊社製品が不要となった場合には、弊社 にて回収再資源化を無償で実施します。

PCリサイクルシールには登録ナンバーが印字されておりますので、絶対にはがさないでください。万一、本シールをは がし た り紛失し た り されますと、 排出時に回収再資源化料金をご負担いただ く 場合がございます。

#### <span id="page-47-1"></span>排出時の連絡先

日本ヒューレット・パッカード株式会社 家庭系PCリサイクル窓口

- 電話番号: 0120-152523
- FAX番号: 045-441-2556
- e-mail : pc-recycle@isp21.co.jp
- 受付時間: 月~金10:00~12:00/13:00~17:00 (休日 : 土、 日、 祝日、 および年末年始等当社の休日)

※電話番号などの連絡先は、予告なく変更となる場合があります。その節はご容赦願います。

Part number: 440143-293